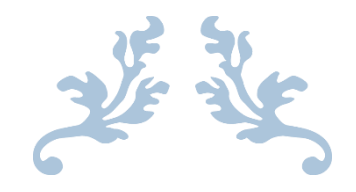

# 江苏文库

# 用户使用手册(PC 端前台)

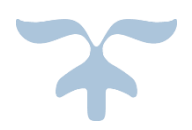

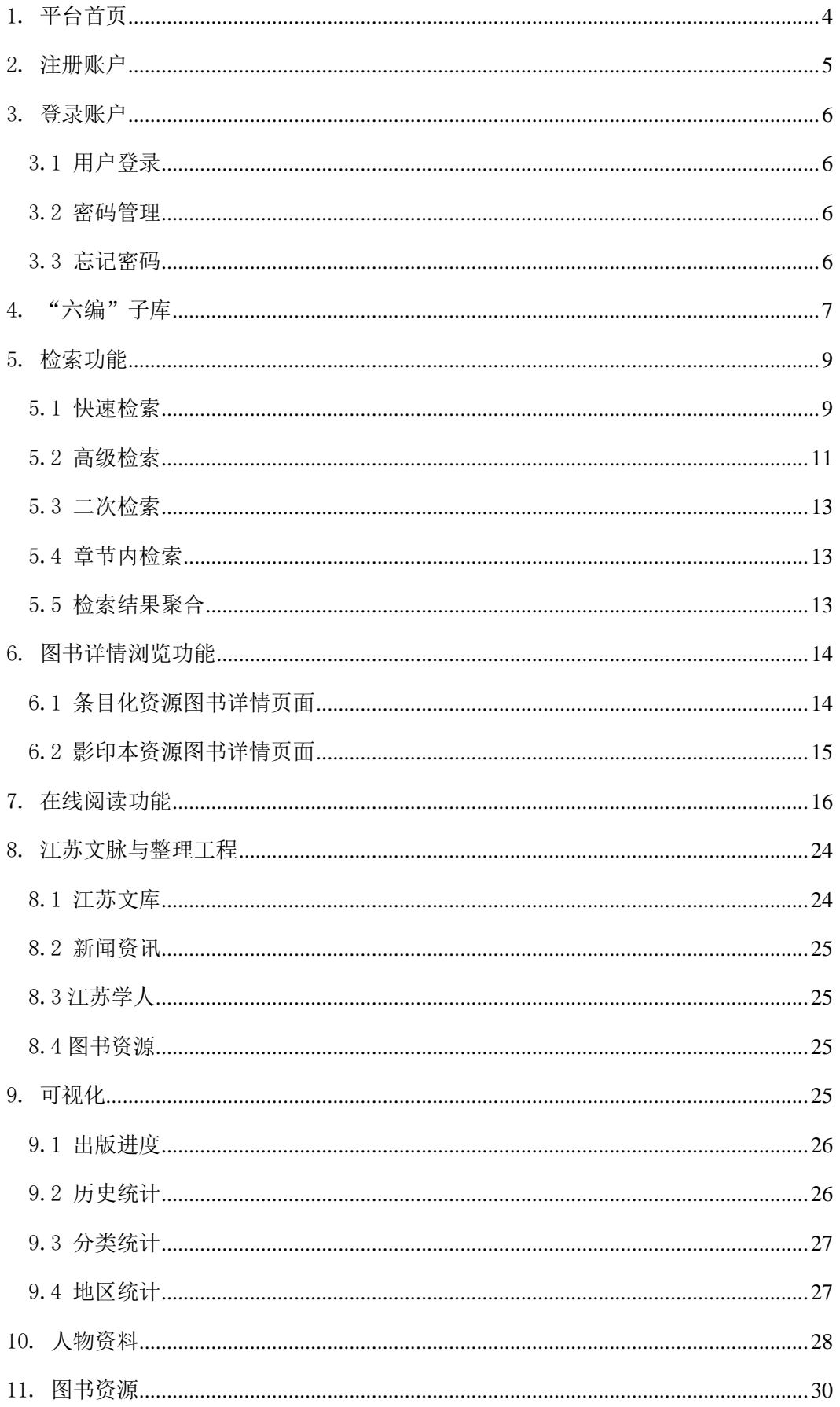

## 目录

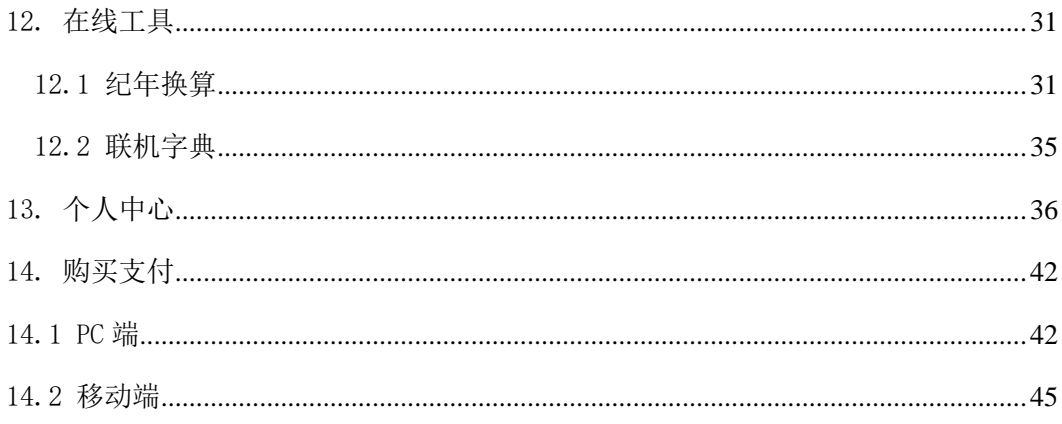

本文档为《江苏文库》PC 端前台使用手册,使用对象为读者等使用用户。本 文档是用户在 PC 端前台进行操作的参考文档,正确、符合规范的操作是保证网 站能够正常运行的基本条件。

## <span id="page-3-0"></span>1. 平台首页

《江苏文库》数字化(第一期)平台首页功能包括:资源检索、导航栏、资 源展示区、个人中心入口、登录注册入口。

导航栏划分为书目编、文献编、精华编、史料编、方志编、研究编六个部分。

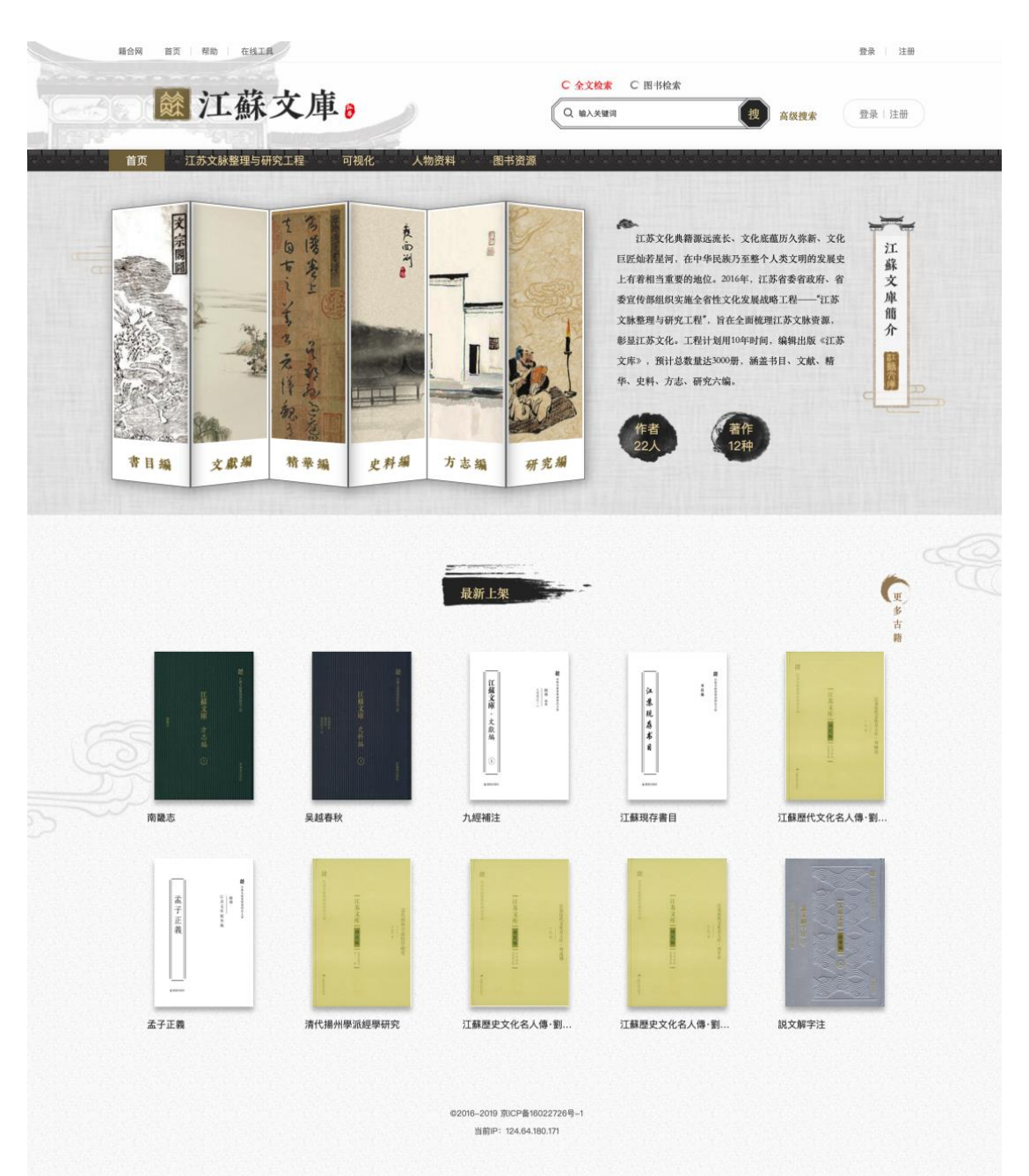

## <span id="page-4-0"></span>2. 注册账户

注册功能针对于个人用户注册,分为普通用户和机构内用户。用户能够通 过手机号、邮箱、QQ、微信的方式进行身份注册。

普通用户可以点击页面右上方的"注册"按钮进行操作,注册时,可以切 换注册方式,在页面上方选择"手机注册"或"邮箱注册";根据注册方式填 写手机号(或邮箱,点击"发送验证码",获取后填写验证码、昵称、密码等 信息;勾选相关使用协议后,完成注册操作。

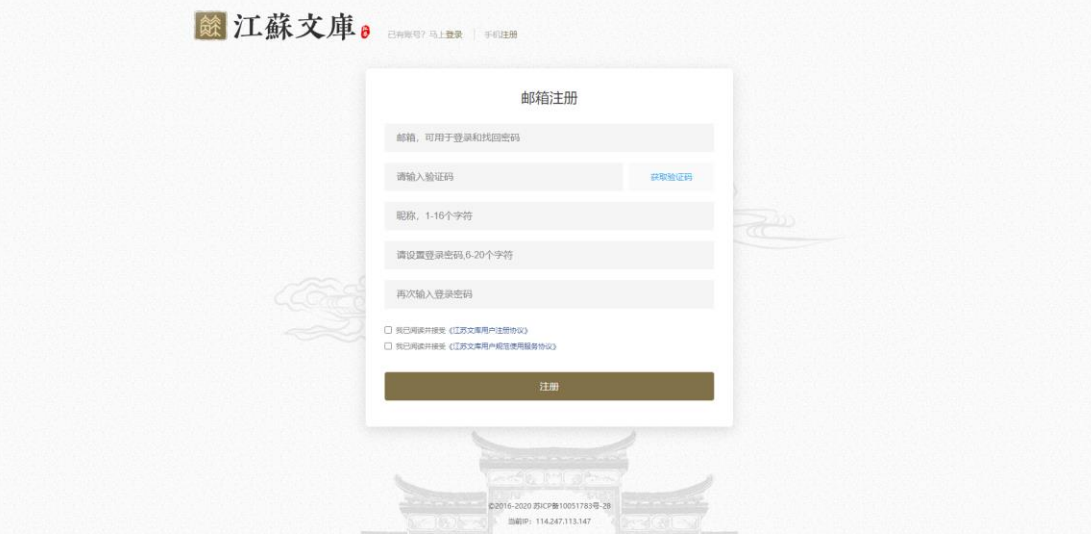

用户使用邮箱、QQ、微信方式注册成功后,需要绑定手机号号码,才可以 登录成功;针对非大陆用户不方便进行手机号绑定的情况,可以通过后台设置 相应的白名单(仅限邮箱注册用户),前台省略绑定手机号的步骤进行登录操 作。

游客(未登录的用户)需要进入在线阅读页面进行内容浏览时,页面自动 弹出登录/注册页面。

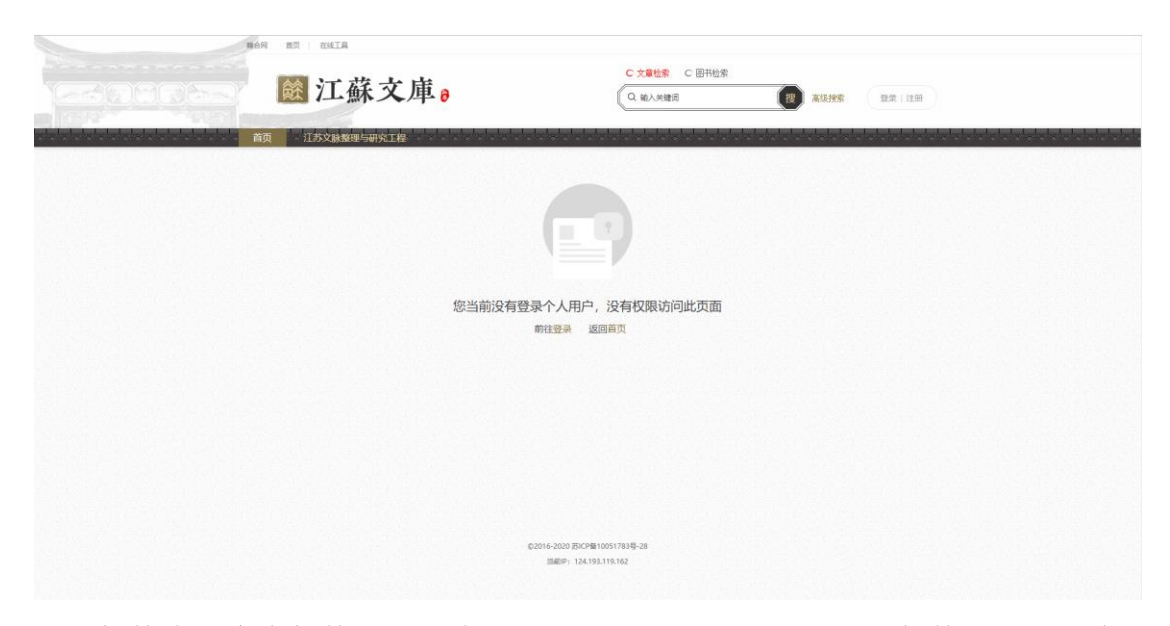

机构内用户在机构IP范围内无需注册和登录,可自动获取机构权限,并在 页面上方进行显示。部分功能需要机构内用户进行个人登录后方可使用,用户 可在前台首页直接注册,注册方式与普通用户注册方式相同。

#### <span id="page-5-0"></span>3. 登录账户

#### <span id="page-5-1"></span>3.1 用户登录

个人用户(含普通用户和机构内用户)填写正确的手机号(或邮箱)、密码 即可完成个人登录: 其中, 通过邮箱登录的用户, 除后台设置为白名单外, 均需 要绑定手机号,才可以登录成功;在通过第三方进行注册的情况下,支持通过 QQ、 微信方式登录。

机构内用户进行个人登录后,会显示用户名称及当前所属机构名称,除拥 有个人用户的搜索、浏览外,还可浏览机构订阅资源。

<span id="page-5-2"></span>3.2 密码管理

用户在个人中心处可以直接修改登录密码。

#### <span id="page-5-3"></span>3.3 忘记密码

用户在忘记密码的情况下,可以通过此功能来获取新的密码,点击登录注册 区的"忘记密码"按钮即可弹出找回密码信息窗口。

获得新密码的前提是提供注册此账号的手机号或邮箱,正确输入手机号或邮 箱后,可获取验证码,验证通过即可重新设置密码。

6

# <span id="page-6-0"></span>4. "六编"子库

《江苏文库》数字化(第一期)平台收录的古籍文献按"六编"进行呈现, 其中书目编、精华编、研究编为拆分成条目的资源,文献编、史料编、方志编为 影印本资源。

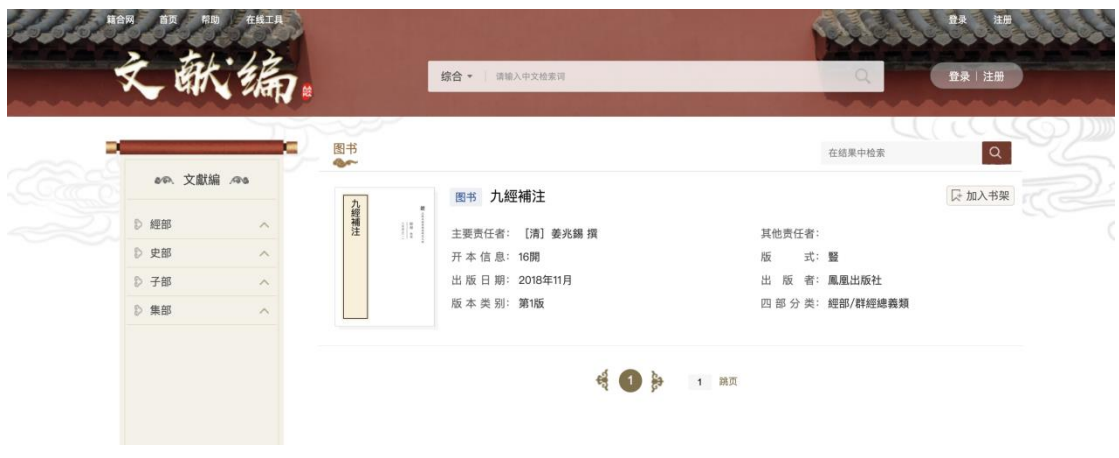

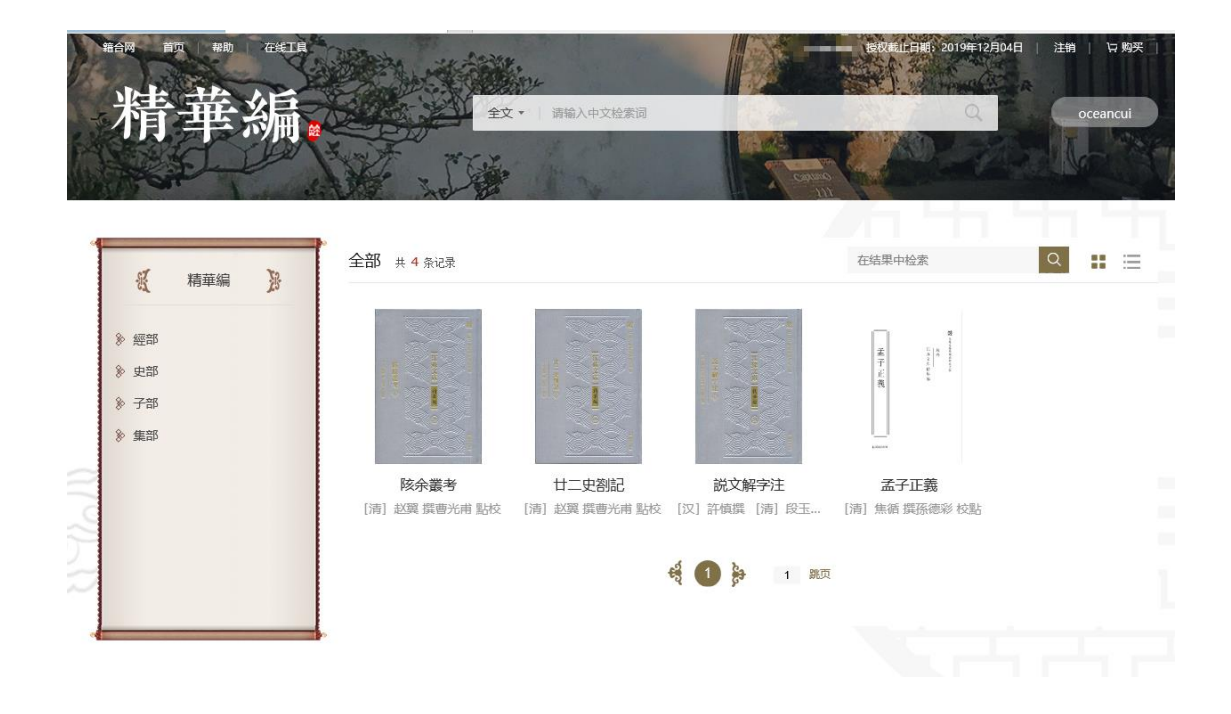

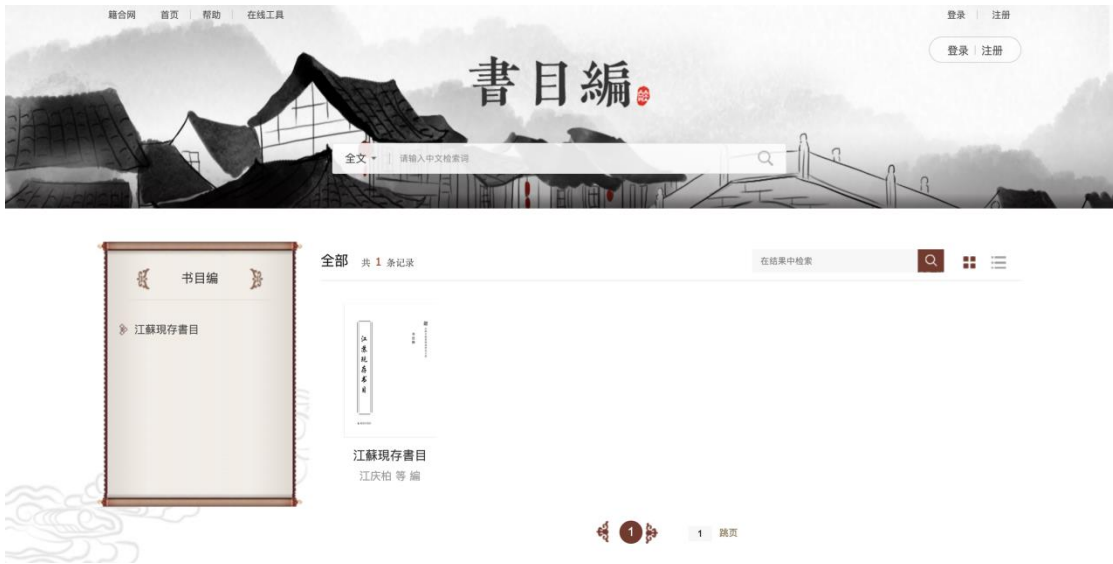

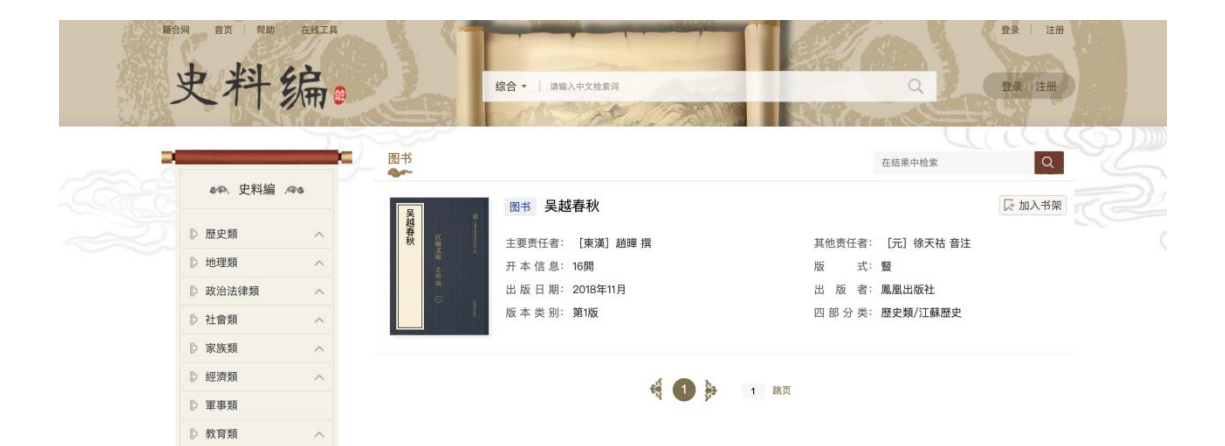

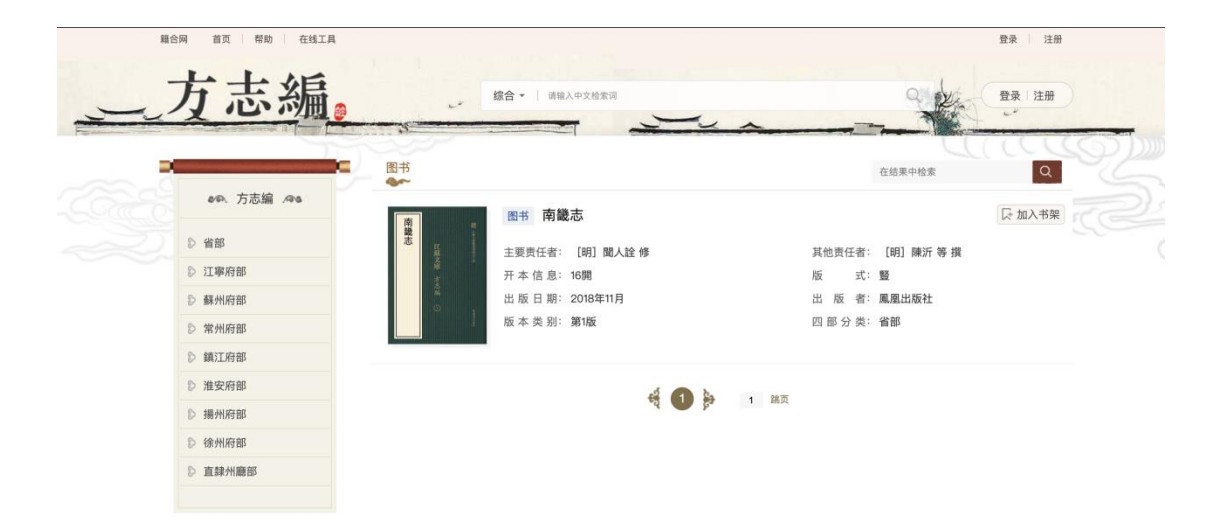

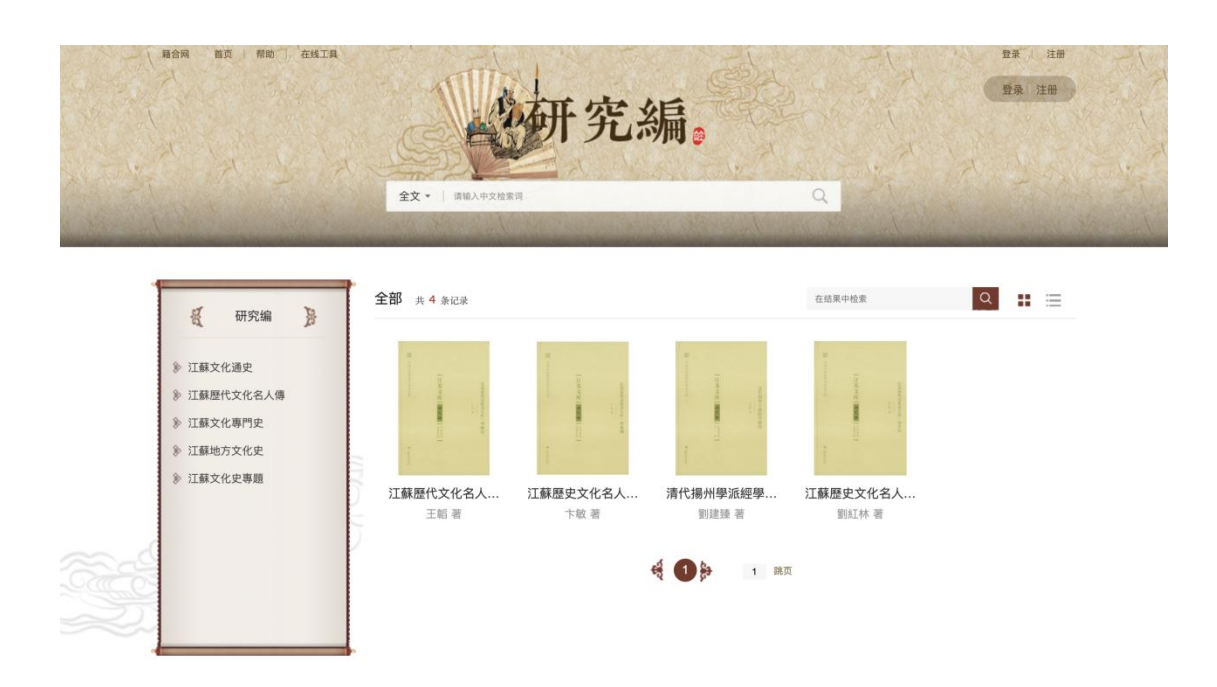

各编首页包括分类导航、书籍展示、检索三部分。

- ➢ 导航区:各编分类维度不同,用户可点选相关分类查看书籍,选择分类 后可在二次检索栏输入关键词进一步筛选。
- ➢ 展示区:展示古籍图书封面及元数据信息
- ➢ 检索区:包含快速检索(页面顶部检索框输入后直接检索)、高级检索 (页面顶部检索框右侧"高级检索"点击进入)和二次检索(页面中部 检索框输入后直接检索)三种。

检索项包括:全文(综合)、题名、作者等。

## <span id="page-8-0"></span>5. 检索功能

平台支持多种检索方式,包括总目检索、快速检索、高级检索、二次检索等, PC 平台可支持对生僻字、自造字的文本检索。

#### <span id="page-8-1"></span>5.1 快速检索

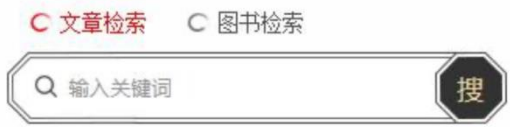

针对已入库上线资源,可选择按照文章或者图书两种维度进行检索。图书检

索的范围包括:图书题名、作者、提要/简介、出版社;文章检索的范围包括: 篇章标题、正文。

➢ 文章结果:检索结果标注来源(所属图书题名、篇章标题)、书目信息(含 所属图书题名、作者、出版社、出版日期、版次、分类)和摘要(检索 词第一次命中的文本前后部分文字)等。默认按照相关度显示,可切换 为按图书显示。

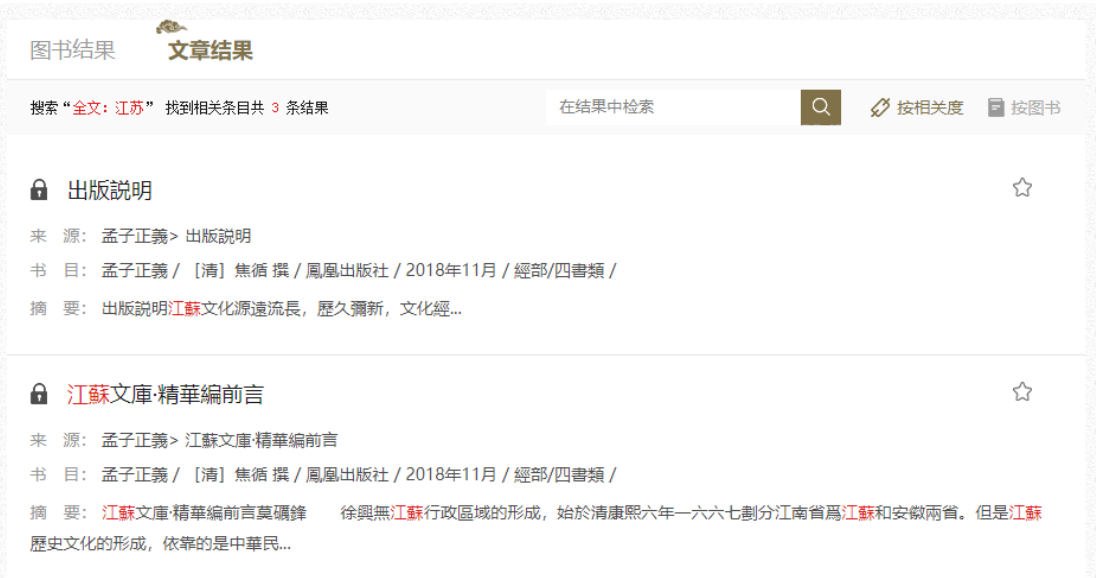

➢ 图书结果:检索结果显示图书封面,标注图书题名、作者、出版社、出 版日期、版次信息等。默认采用按封面展示,可切换为按详细条目展示。

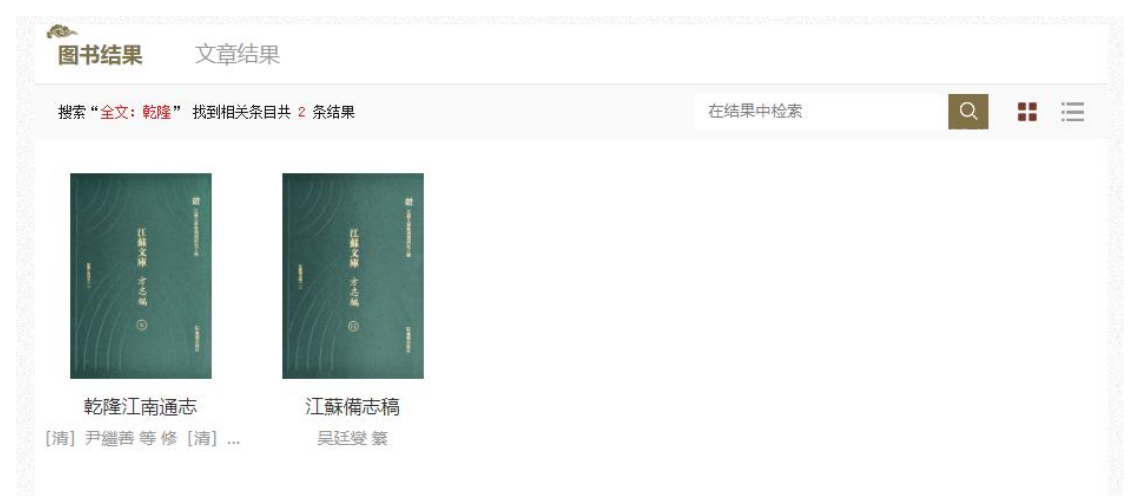

检索结果中,命中的检索词高亮展示;基于检索结果进入在线阅读页面时, 检索词高亮展示。

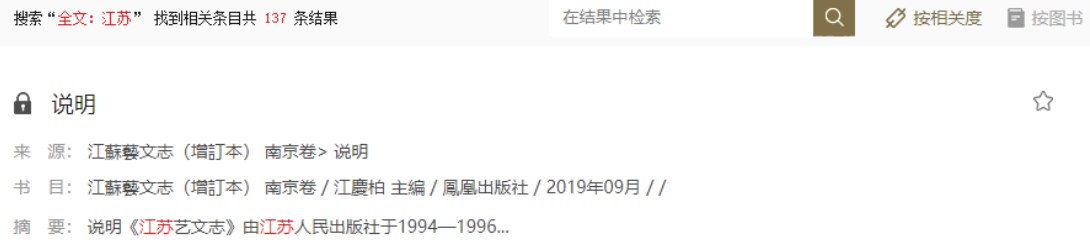

快速检索默认采用精确检索,支持通过空格一次输入多个检索词,系统自动 通过空格拆分为多个检索词,执行多个检索词"或"的关系。

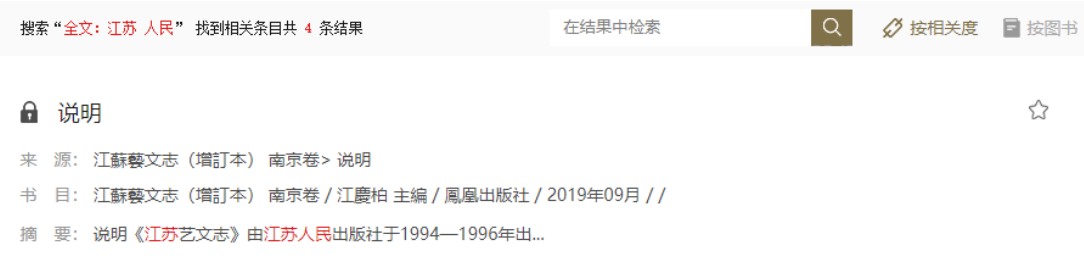

#### <span id="page-10-0"></span>5.2 高级检索

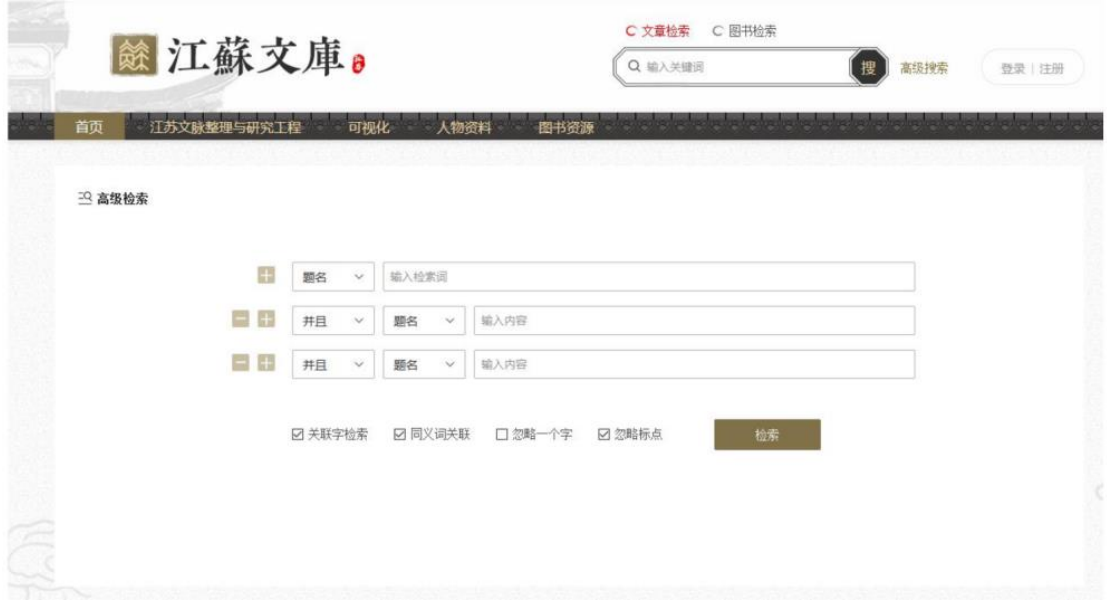

针对已入库上线资源,通过题名、作者、主题词、综合四种条件检索,也可 增加多条检索条件(且或非),可增加关联字检索、同义词关联、忽略一个字、 忽略标点四种条件设定。

关联字检索: 提供同一个字存在关联关系的其他字体形式结果, 如繁简;

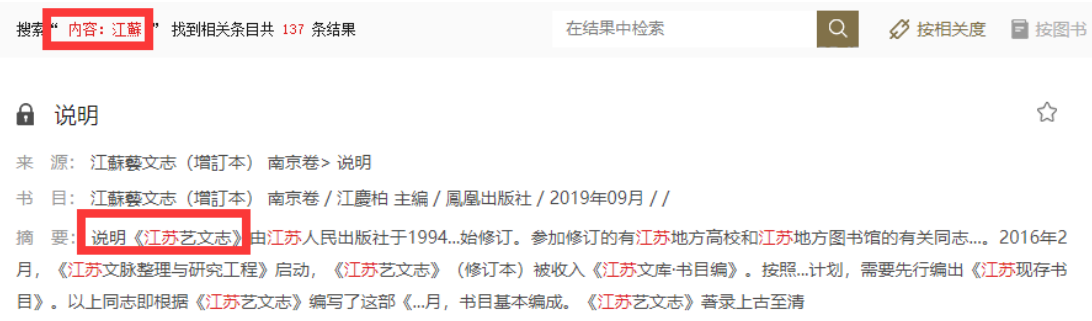

同义词关联:提供人名、地名等存在关联关系的词语,执行或的关系检索;

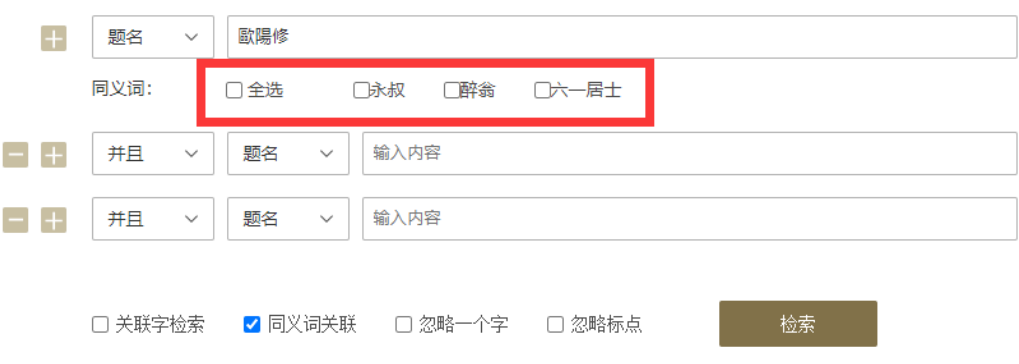

忽略一个字:忽略检索词中的任意一个字后返回检索结果;

忽略标点:不受标点符号影响返回检索结果。

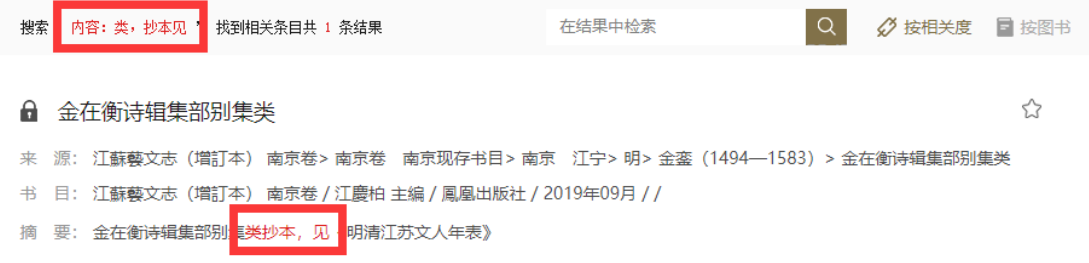

检索结果中,检索词高亮展示;基于检索结果进入在线阅读页面时,检索词 高亮展示。

高级检索默认采用精确检索。

<span id="page-12-0"></span>5.3 二次检索

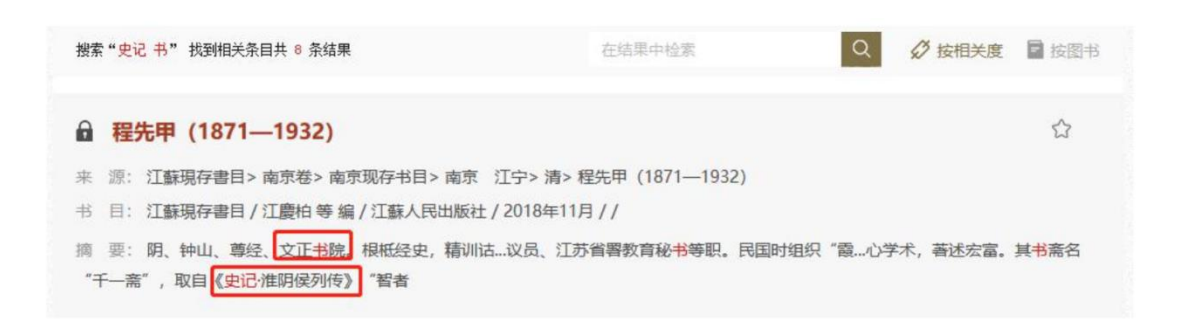

针对已线上资源,用户可通过题名、作者等检索词对检索结果进行二次筛选。 检索结果中,检索词高亮展示;基于检索结果进入在线阅读页面时,检索词 高亮展示。

二次检索默认采用精确检索。

#### <span id="page-12-1"></span>5.4 章节内检索

用户通过检索或者导航形式进入某一章节的在线阅读页面后,在阅读栏上方 的检索框输入检索词,即可在本章节内查找相应的内容,检索词高亮展示。

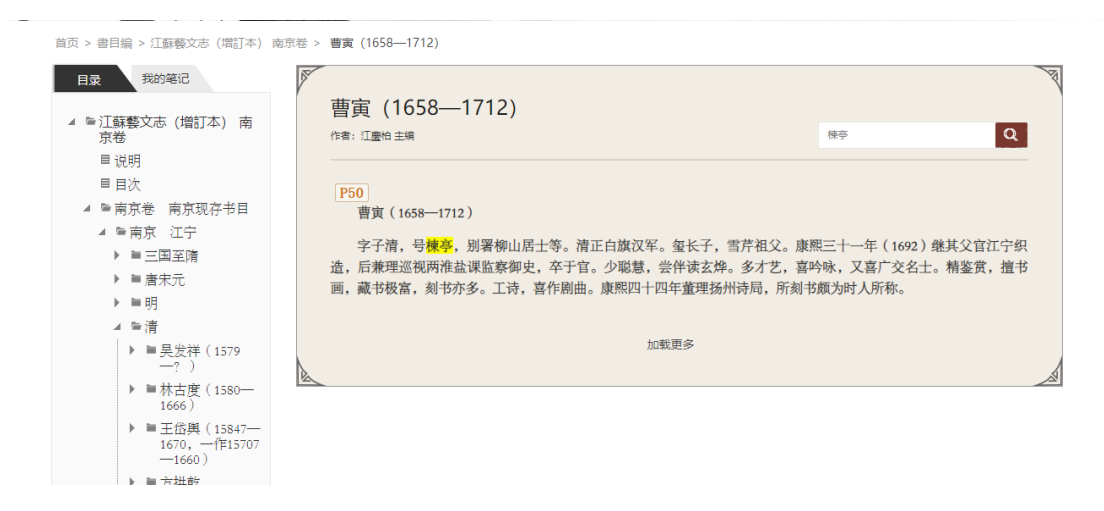

#### <span id="page-12-2"></span>5.5 检索结果聚合

针对文章结果,点击"按图书"显示支持按图书类聚检索结果,在图书下方 点击"查看具体结果"即可一键查看某本书当中的全部检索结果。

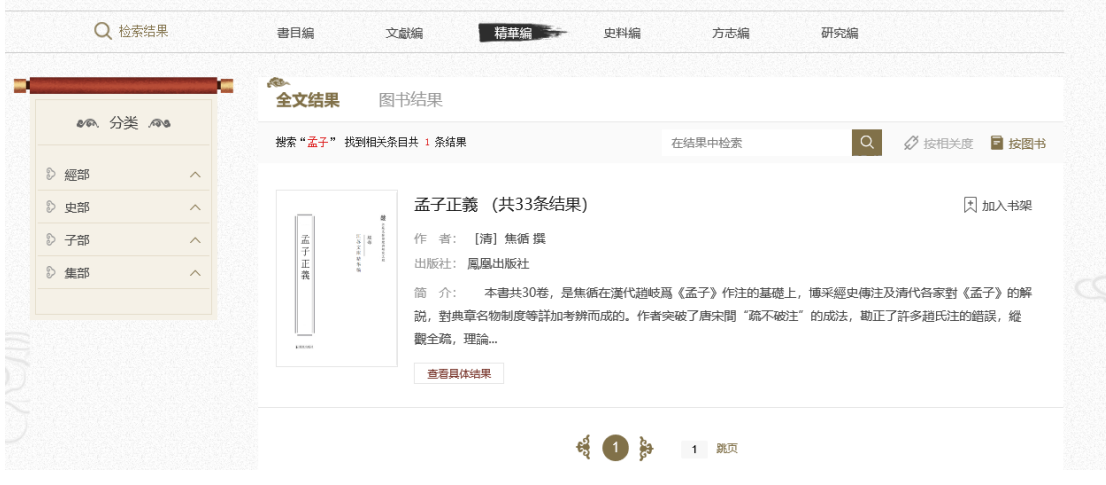

# <span id="page-13-0"></span>6. 图书详情浏览功能

## <span id="page-13-1"></span>6.1 条目化资源图书详情页面

图书详情页包括图书图像及元数据信息展示、目录、我的笔记等部分。

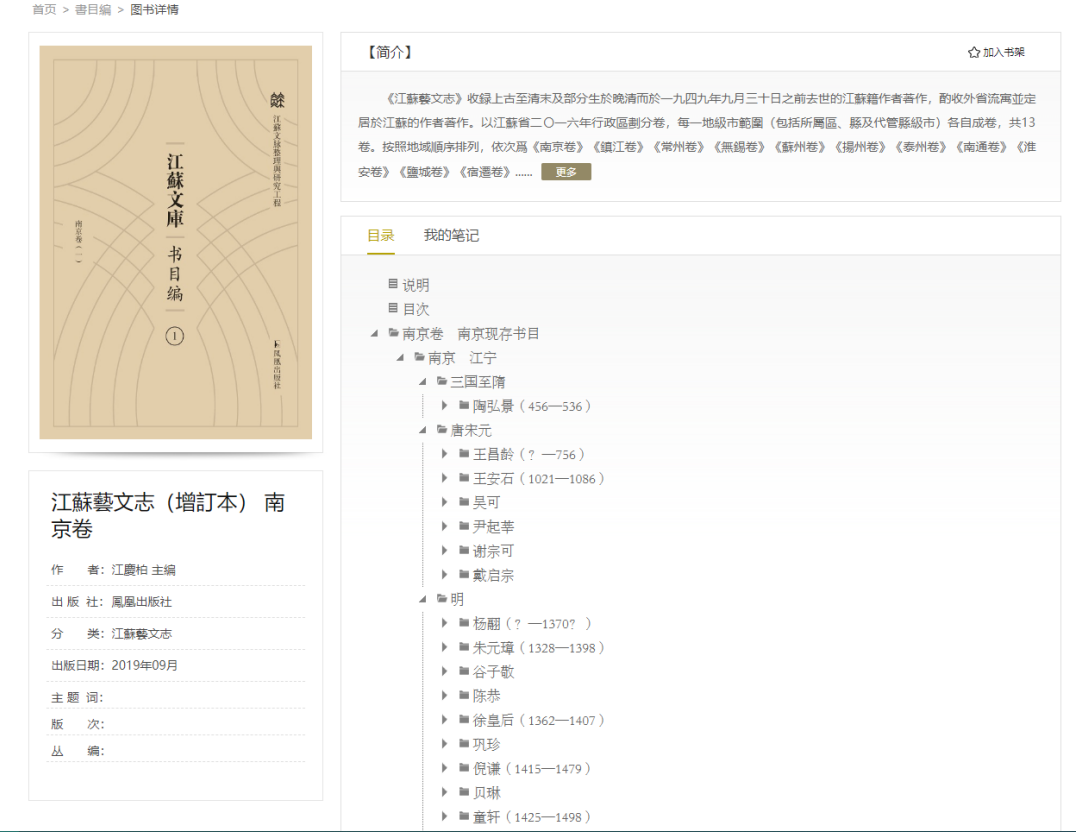

➢ 图书图像及元数据信息展示

包括图书封面、图书题名、作者、出版社、出版时间、分类、简介在内的图

书基本信息。

➢ 全书阅读

条目化的图书展示图书目录,点击目录上的章节标题可以进入在线阅读页面

➢ 其他操作区域

读者可以将图书加入我的书架,如果本书时做过笔记,也可按书查看图书笔 记(注:仅条目化资源支持笔记功能)。

首页 > 書目編 > 图书详情

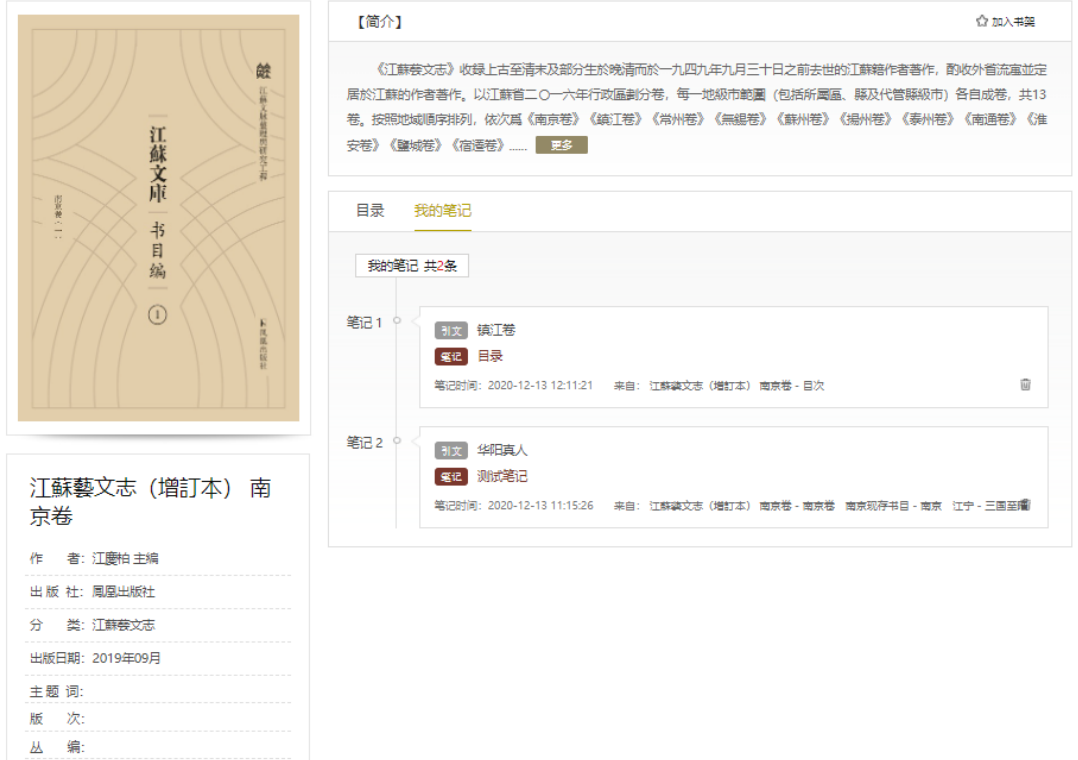

## <span id="page-14-0"></span>6.2 影印本资源图书详情页面

图书详情页包括图书图像及元数据信息展示、全书阅读、加入书架等部分。

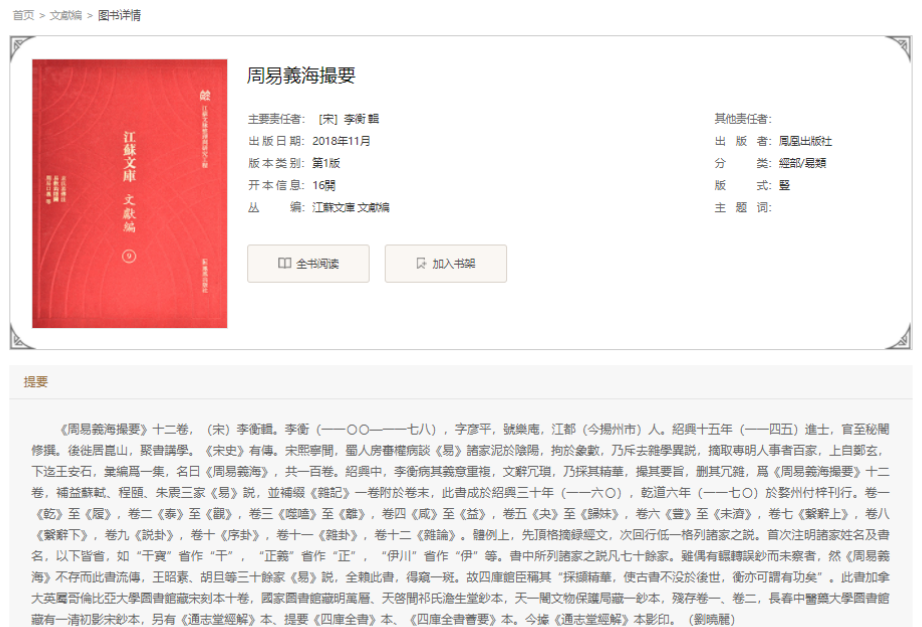

➢ 图书图像及元数据信息展示

包括图书封面、图书题名、作者、出版社、出版时间、分类、提要在内的图 书基本信息。

➢ 全书阅读

点击图书详情页面的"全书阅读"按钮可进入在线阅读页面。

## <span id="page-15-0"></span>7. 在线阅读功能

#### 7.1 条目化资源在线阅读功能

➢ 进入方式

通过检索的章节结果和图书详情页的目录标题,可以点击进入在线阅读页面

➢ 权限控制

浏览某一章节时,可以查看该章节的全文内容;提供"试读"服务,用户进 入在线阅读页面时判断权限,无权限用户自动进入"试读"状态,条目化的资源 "试读"章节前 300 字,相关字数支持通过后台进行配置。显示文章所在图书目 录。

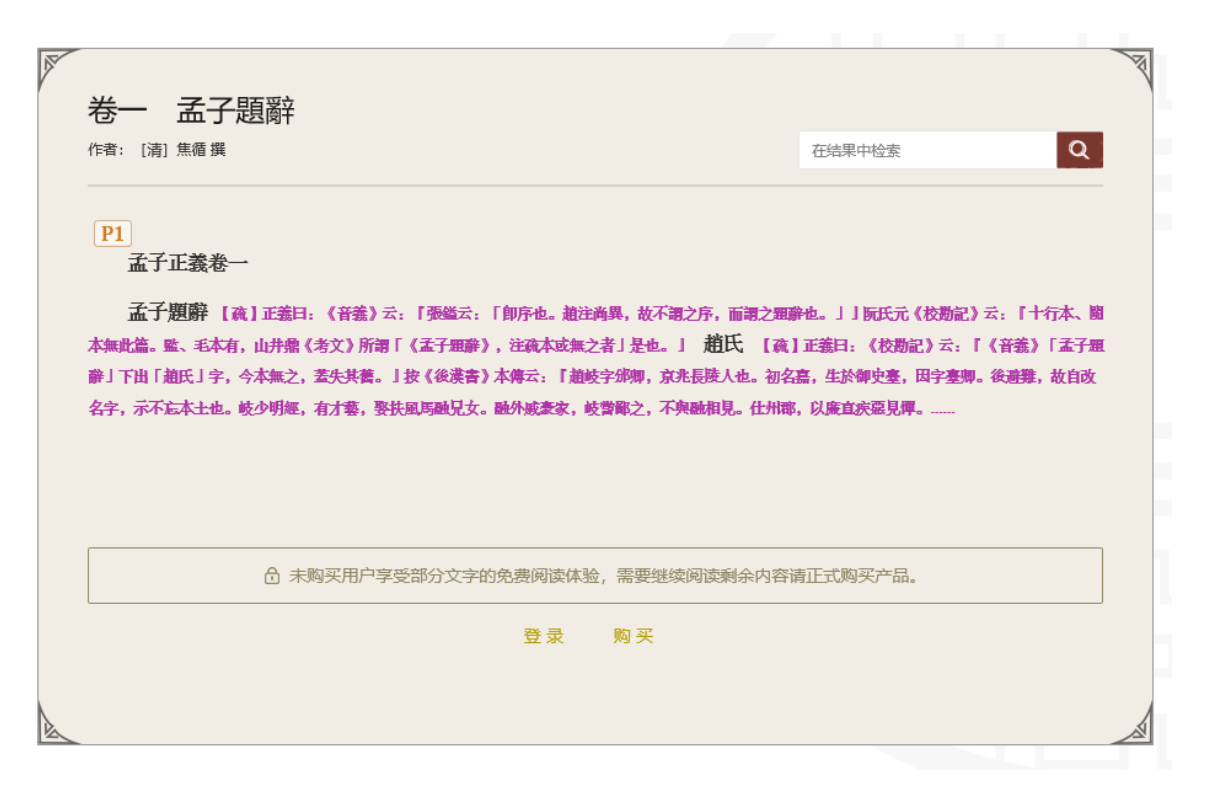

➢ 文本内容展示

条目化资源在数字化编辑加工时,尽可能展现图书完整面貌,具体如下。

- 标题:包括卷次标题、卷标题、篇标题、章标题、节标题、小节标题某某 注、小题标题、校注标题 8 种标题样式。
- 不同作者的正文内容,可以体现出于正文不同的样式,如下图。

```
作者1:以類族辯物。彖曰。文明以健。中正而應,君子正也。。唯君子爲能通天下之志。
 作者2: 大有。象曰。火在天上。大有。君子以遏惡揚善。順天休命。彖曰。柔得尊位。大中。而上下應之。曰大有。
其德剛健而文明。應乎天而時行。是以元亨。上九。自天佑之。吉無不利。二五
 作者3:謙。象曰。地中有山謙。君子以裒多益寡。稱物平施。。彖曰。
```
- 注、脚注-注、小注、落款,如下图。
- 喪。其唯聖人平。知谁退存亡而不失其正者。其唯聖人平.

注样式: 貞者事之幹也。君子體仁。足以長人。嘉會足以合禮。利物足以和義。貞固足以幹事。 **乃利貞首出庶物。萬國咸寧。文言曰。元者善之長也。亨者嘉之會也注号〔三〕。利者義之和也。貞者事之幹也。君** 

校、脚注-校,如下图。

已」, 拿昭注云: 「厭, 飽也。」饜與厭通, 故以飽訓饜。未有仁而遺其親者也, 未有義而後其君者也。【注】仁者親親, 義者尊尊。人無 行仁而遭棄其親、行義而忽後其君者。【疏】「未有」至「者也」〇正義曰: 纂奪, 則不止遺其親、後其君矣。以利爲名, 其弊至此。行仁義, 則愛其親, 敬其君,不遣不後, 詎至慕奪乎? 〇注『忽後』〇正義曰: 《論語》「忽焉在後」, 忽之故後之也。監本、毛本作『無行義而忽後其君長』。王亦曰仁 義而已矣,何必曰利。」【注】孟子復申此者,重嗟歎其禍。【疏】注「孟子」至「其禍」〇正義曰:監本、毛本無「嗟」字,《音義》有之。

疏的样式,如下图。

孟子對曰:『賢者而後樂此;不賢者,雖有此不樂也。【注】惟有賢者然後乃得樂此耳。謂倚堯舜之道,國家安寧,故得有此以爲 樂也。不賢之人,亡國破家,雖有此,當爲人所奪,故不得以爲樂也。【疏】注「謂脩堯舜之道」〇正義曰: 孟子道性善, 言必稱堯舜, 故知孟子之意, 在 脩堯舜之道。堯舜通其變, 使民不 P43 倦; 神而化之, 使民宜之; 神化民宜, 即文王有靈德也。《詩》云: 「經始靈臺, 經之營之, 庶

• 人名、地名, 直线代表人名、地名, 如下图。

水節 告子將「東」「西」比「善不善」,是大謬處。「東」「西」者,可決之方異而下同也。性之無分於東西者,如不 同道而趨一, 殊塗而百致之善也, 故曰性無分於東西, 誠有其無分者也。告子錯處在一「人」字: 他不識得人之所以爲人, 故 不知性。「人無有不善」喫緊在「人」字上,若犬牛之性則有不善者矣。 今夫水節「可使爲不善」,習使之然也。

➢ 文本功能

在线阅读时,支持原书内容浏览、检索、复制、引用(根据国内通用标 准提供不同格式结果)、笔记功能,不允许下载,可实现篇章(文章)内检 索。

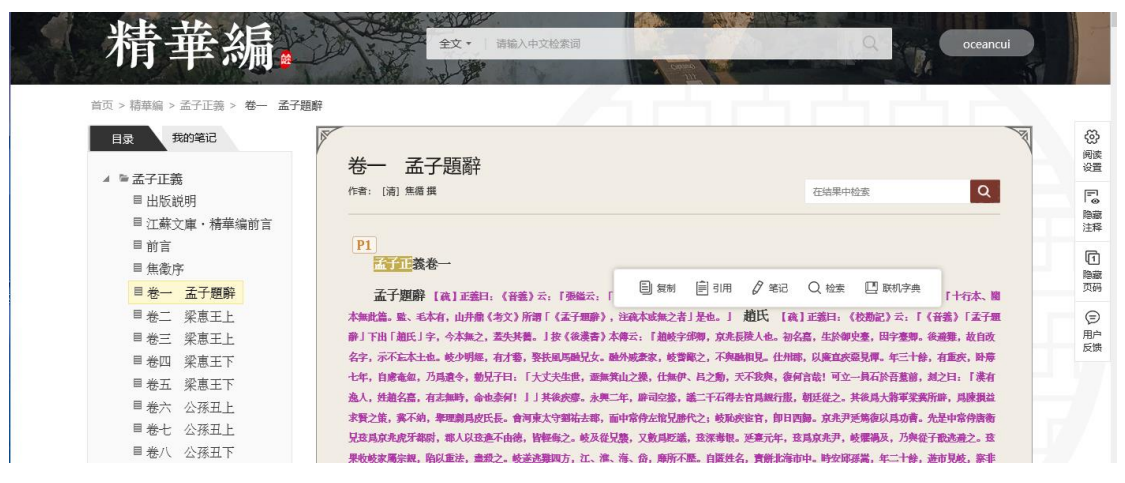

具体功能说明如下:

#### 阅读区:

 复制:在阅读过程中,选中某段文字后,会直接弹出功能菜单;选择"复 制",系统将自动提供所选内容,拷贝后进入个人的文档执行粘贴操作即 可。每次复制存在字数限制,由后台统一设置。相关操作纳入文字解密 字数统计。

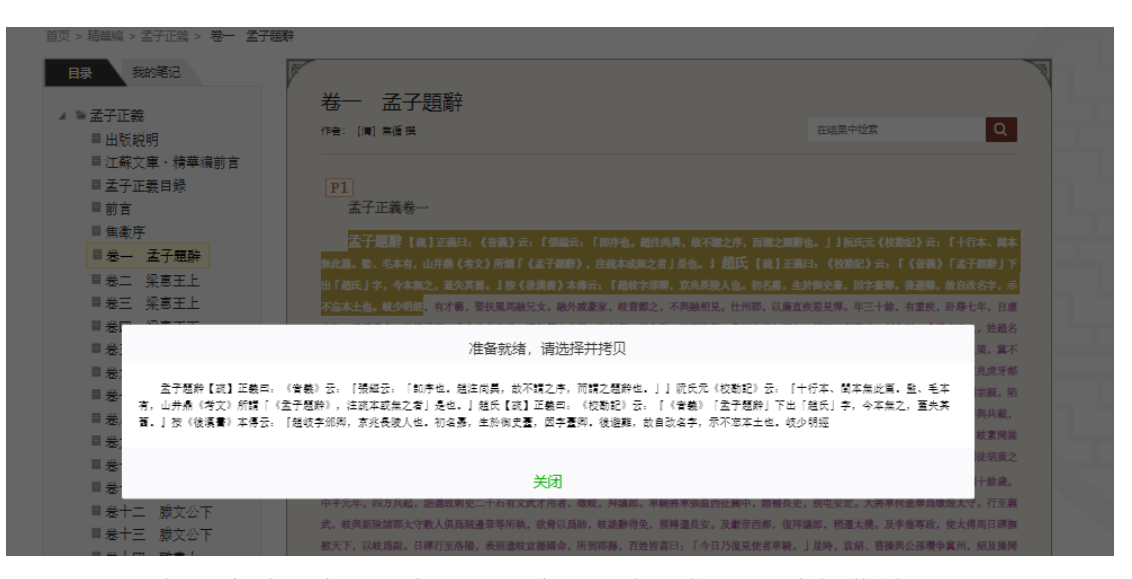

 引用:在阅读过程中,选中某段文字后,会直接弹出功能菜单;选择"引 用",系统将自动提供所选内容、作者、书刊题名、出版社、出版日期和 页码信息,拷贝后进入个人的文档执行粘贴操作即可。相关操作纳入文 字解密字数统计。

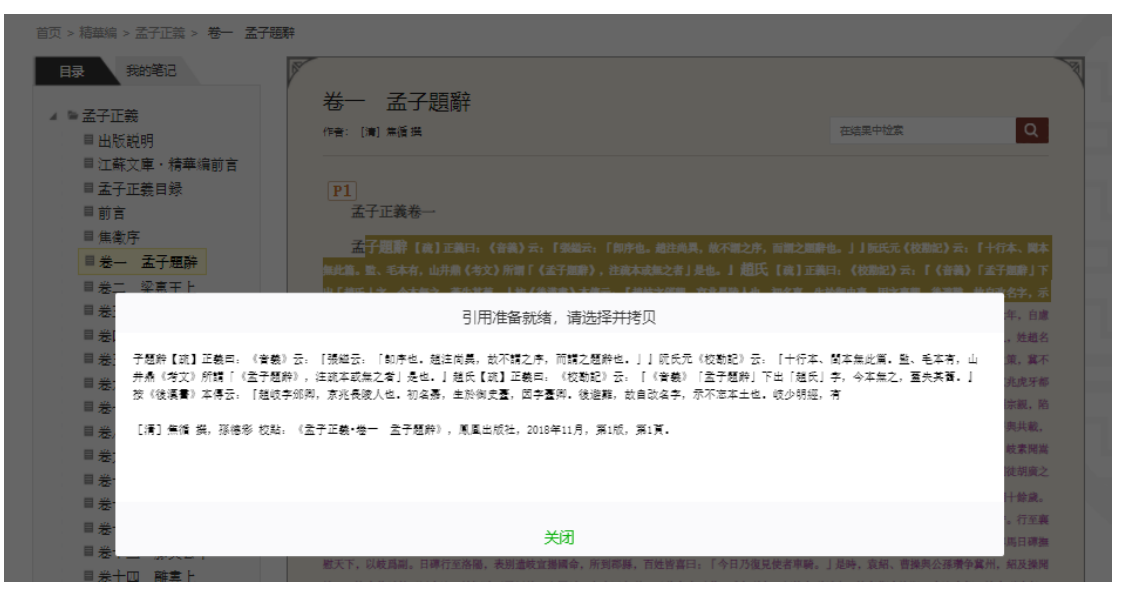

 笔记:在阅读过程中,选中某段文字后,会直接弹出功能菜单;选择"笔 记",弹出文本框,显示选中的文字,并支持编辑笔记内容。相关操作纳 入文字解密字数统计。

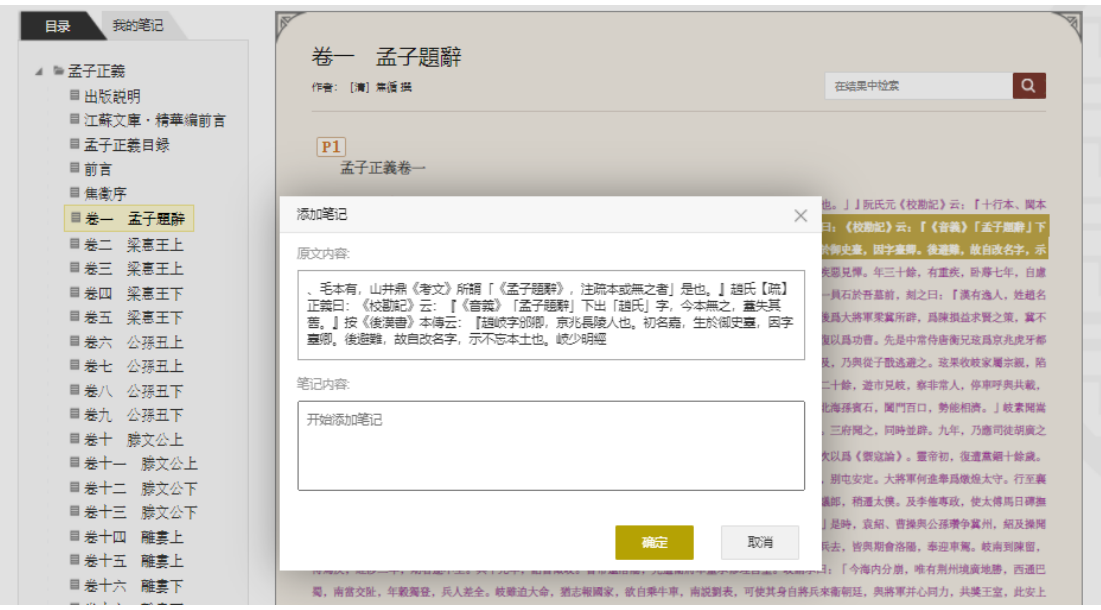

- 检索:跳转至检索页面,对文章正文进行检索。相关操作纳入文字解密 字数统计。
- 联机字典:选中某段文字后,会直接弹出功能菜单;选择"联机字典", 系统自动将所选内容的某个字进行查询,查询单个字的释义。相关操作 纳入文字解密字数统计。

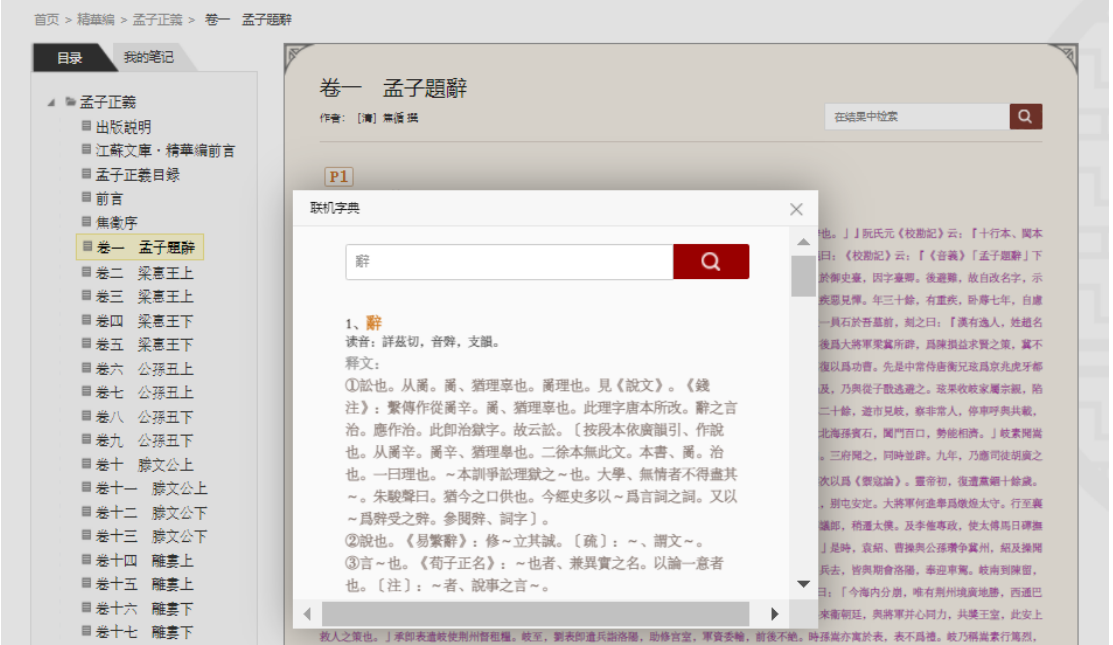

上述操作均计入文字解密字数,如果涉及以下情况,则进行相关提示:

- 1)文字解密行为间隔时间不足不能进行再一次操作;
- 2)单次文字解密行为字数超出上限;
- 3)用户在超出上限前最后一次文字解密操作,存在超出字数限额未能成功

获取全部选中文字;

3)复制字数超过单日上限的 90%;

4)用户单日达到文字解密字数达到上限,被封停后继续请求文字解密操作;

功能区

- 目录:目录大纲显示图书目录、章节或小节等的标题,可逐层展开。可 在目录上直接跳转至相关章节。
- · 第记: 点选后可跳转至做笔记的文章。

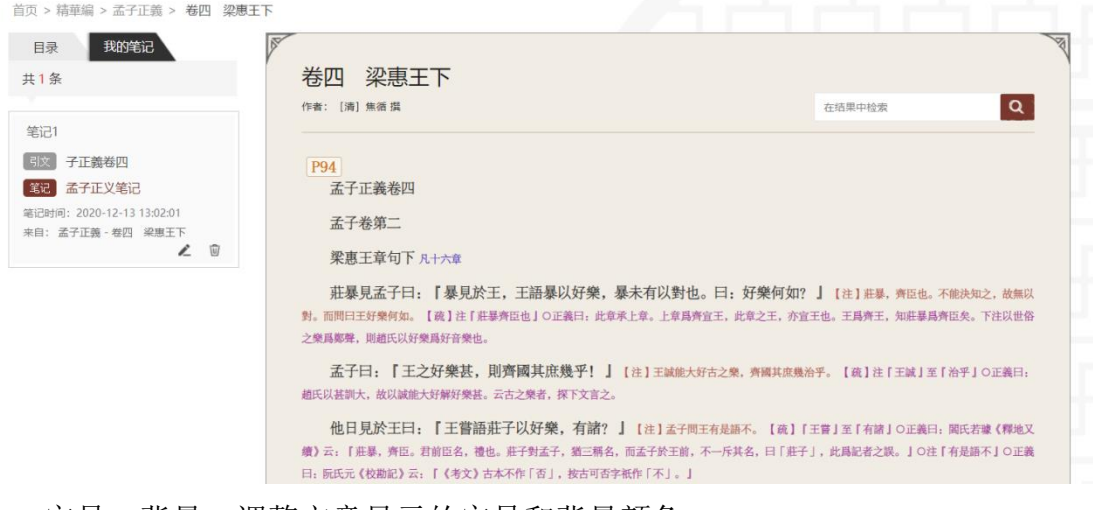

• 字号、背景: 调整文章显示的字号和背景颜色。

| 首页 > 精華編 > 孟子正義 > 卷一 孟子題辭                 |                                                                                                    |        |           |              |               |
|-------------------------------------------|----------------------------------------------------------------------------------------------------|--------|-----------|--------------|---------------|
| 我的笔记<br>日录                                |                                                                                                    |        |           |              |               |
| ▲ ■孟子正義<br>■ 出版説明<br>■ 江蘇文庫 · 精華编前言       | 孟子題辭<br>卷一<br>作者: [清] 焦循 描                                                                                                    | 在结果中检索 | 字号:<br>缺省 | 缩小<br>放大     | හි<br>同读      |
| ■ 孟子正義目録<br>目前言                           | P1<br>孟子正義卷一                                                                                                    |        | 背景:       | $\checkmark$ | 局<br>隐藏<br>注释 |
| ■ 焦徵序<br>■卷一 孟子題辭<br>■卷二 梁惠王上<br>■卷三 梁惠王上 | <b>孟子題辭【疏】正義曰: 《音義》云: 「張鎰云: 「即序也。趙注尚異, 故不謂之序, 而謂之期辭也。」」阮氏元《fxeener/ 云: 1 THJ44、B44-</b><br>無此篇。監、毛本有、山井順《考文》所謂「《孟子題辭》,注疏本成無之者」是也。」諸氏 【疏】正義曰:《校勘記》云:「《音義》「孟子題辭」下<br>出「趙氏」字、今本無之、蓋失其舊。」按《後漢書》本傳云:「趙岐字邠卿、京兆長陵人也。初名嘉、生於御史臺、因字臺卿。後避難、故自改名字、示<br>不忘本土也。岐少明經、有才藝、娶扶風馬融兄女。融外戚豪家、岐嘗都之、不與融相見。仕州郡、以廉直疾惡見憚。年三十餘、有重疾、卧蓐七年、自盧 |        |           |              | □<br>隐藏<br>页码 |

## 隐藏注释:隐藏(显示)文章中的注释内容

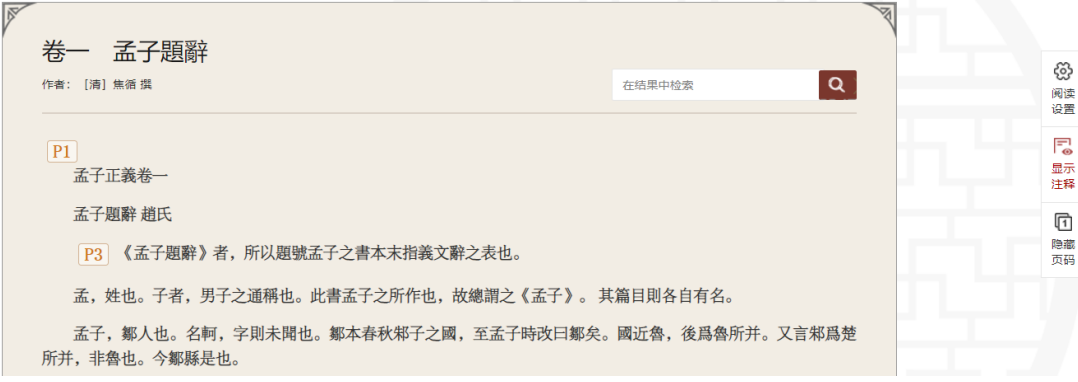

隐藏页码:隐藏(显示)文章中的页码信息

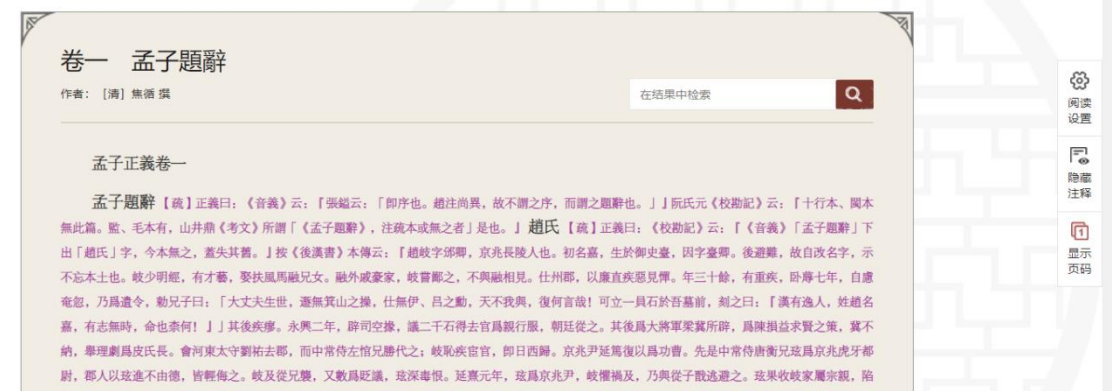

书内检索:在当前文章内进行检索。

➢ 原书阅读

在线阅读时,点击页码标签可进入文章图文对照页面。通过切换功能按钮, 可实现横版和竖版两种阅读方式。

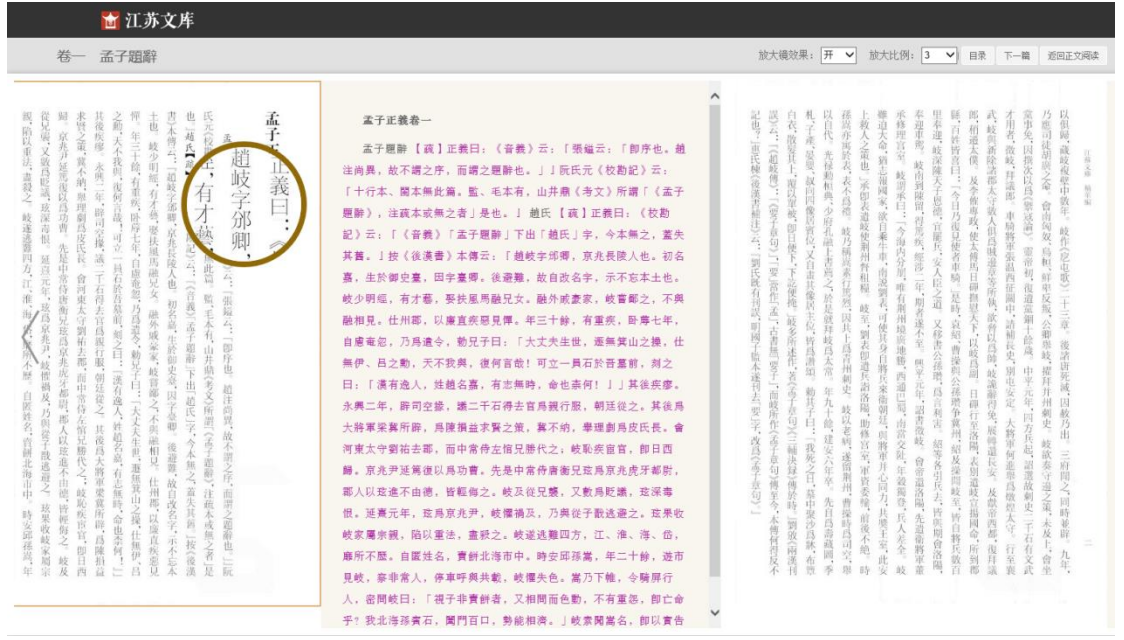

#### 7.2 影印本资源在线阅读功能

➢ 进入方式

通过检索的章节结果和图书详情页的"全书阅读"按钮,可以点击进入在线阅 读页面

➢ 权限控制

影印本资源一般不提取文字内容,提供原版影印图像阅读,浏览某一章节时, 可以查看该章节的原书图像;提供"试读"服务,用户进入在线阅读页面时判断 权限,无权限用户自动进入"试读"状态,条目化的资源"试读"整本图书前10 页,相关页数支持通过后台进行配置。显示文章所在图书目录。

➢ 图像功能

用户可以在在线阅读页面进行个性化操作,主要包括批注添加、元数据显示、 放大、缩小、收藏、页码跳转等

 浏览:可按页浏览,可点击左侧目录点击标题进入章节,可在右上页码 位置输入页码记性跳转

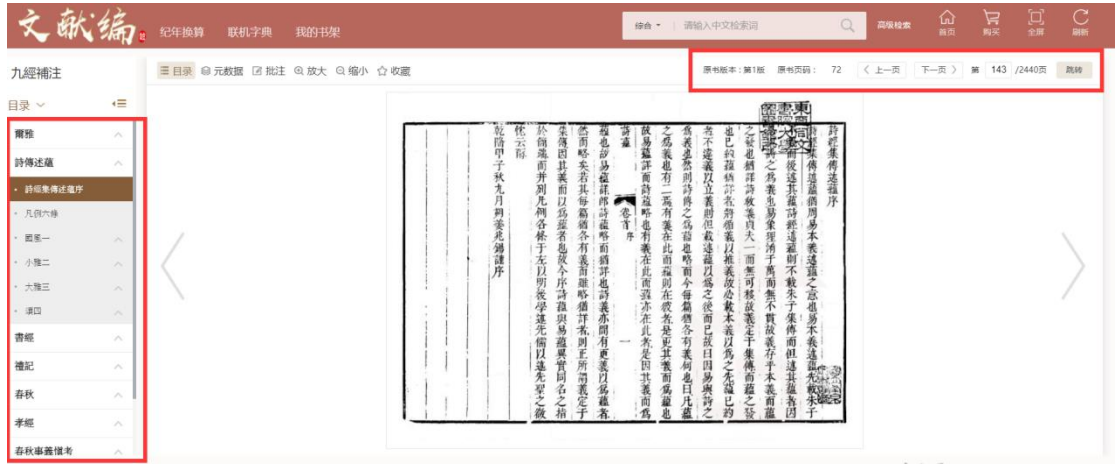

批注:支持在图像上进行标记,并增加批注内容

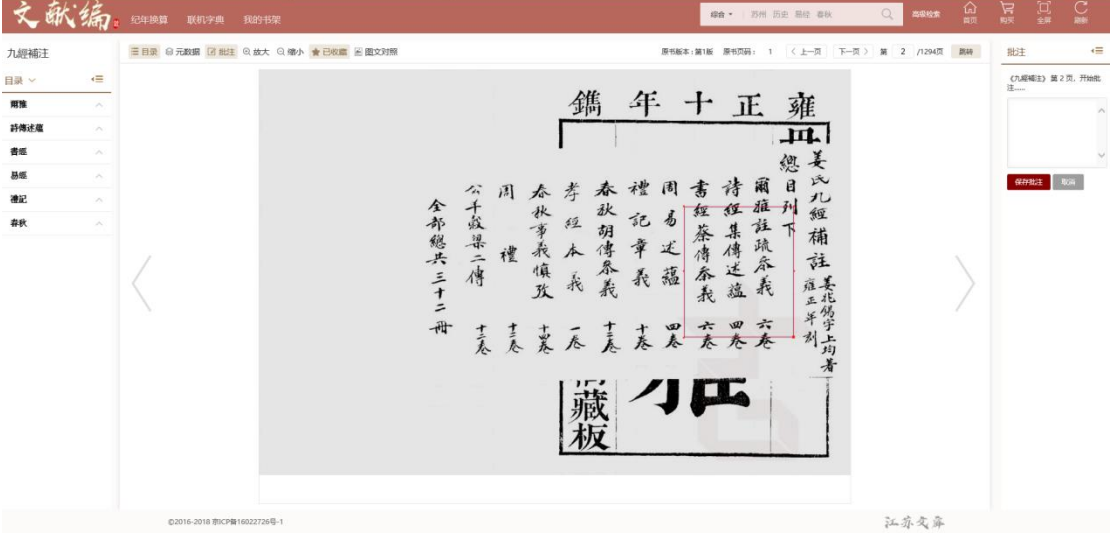

· 缩放: 可以用户需要对图像进行放大和缩小

元数据:可以调阅图书的元数据信息

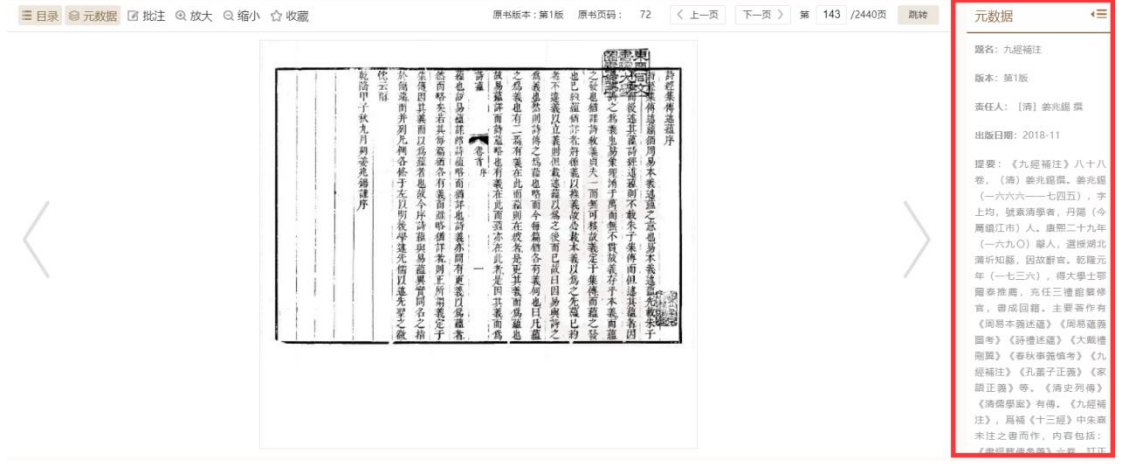

## <span id="page-23-0"></span>8. 江苏文脉与整理工程

该页面主要为江苏文脉与整理工程、江苏文库"六编"的介绍及与其相关 的资讯,并设计有江苏学人推荐和新书推荐栏目。

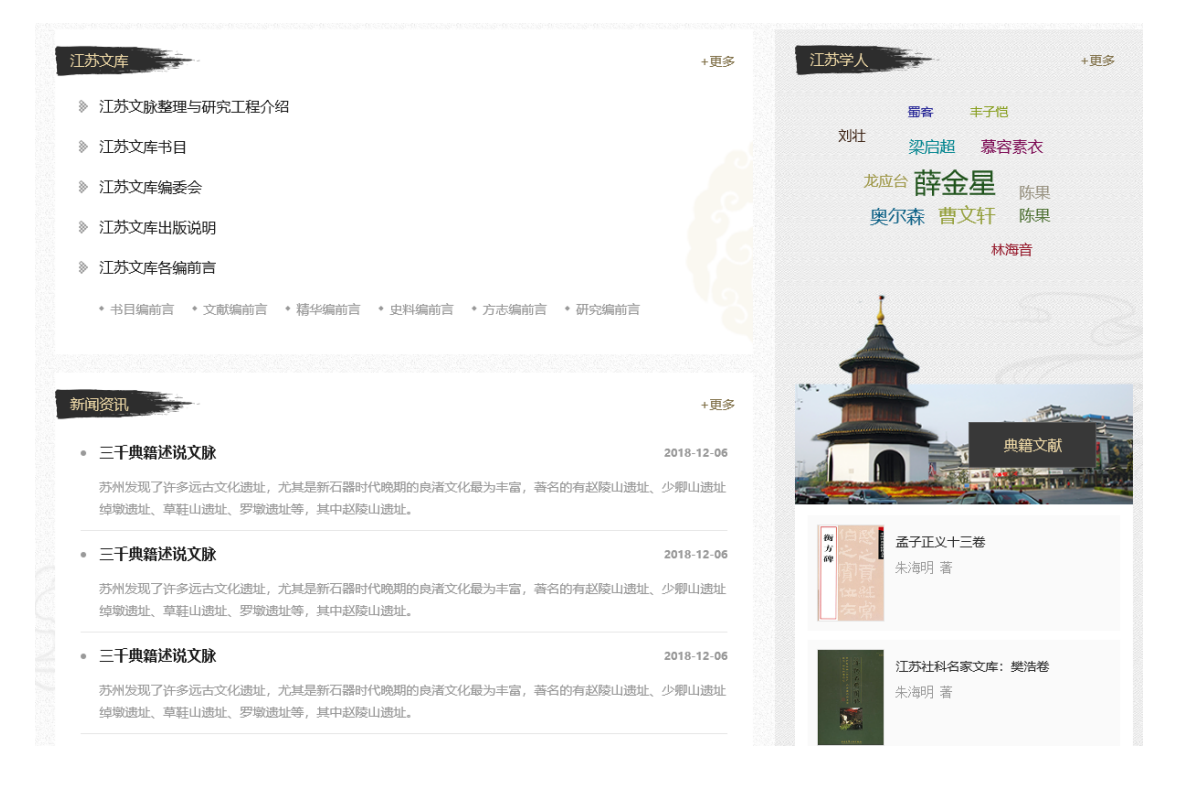

## <span id="page-23-1"></span>8.1 江苏文库

主要为江苏文脉与整理工程、江苏文库"六编"的介绍文章,点击标题可以 查看具体内容。

#### <span id="page-24-0"></span>8.2 新闻资讯

主要为江苏文脉与整理工程、江苏文库"六编"的新闻资讯,点击标题可以 查看具体内容。

#### <span id="page-24-1"></span>8.3 江苏学人

点击江苏学人的名字可以进入"人物资料"页面进行查看。

#### <span id="page-24-2"></span>8.4 图书资源

点击江苏学人下方的图书方面可以进入"图书资源"页面进行查看。

#### <span id="page-24-3"></span>9. 可视化

数据统计的可视化可以让用户直观的对比出各类数据的差异,《江苏文 库》数字化(第一期)平台将从出版进度、历史统计、分类统计及地区统计等 四个方面对数据进行归纳显示。

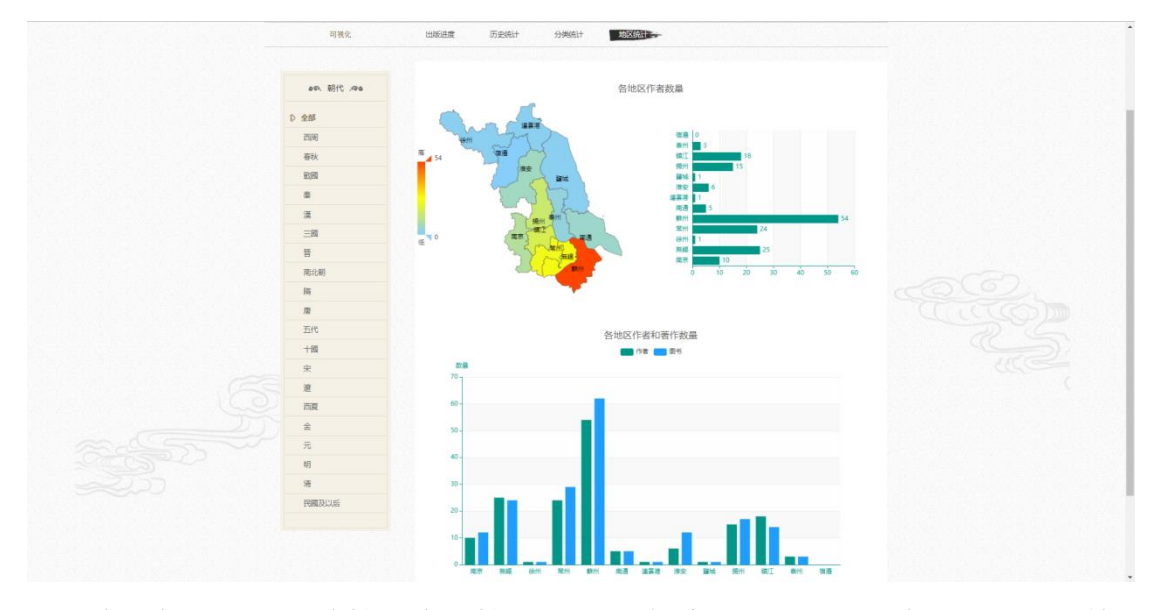

为增加页面的可读性和生动性,可视化将采用柱状图、折线图、饼状图等 方式展示数据。

全部可视化图表呈现的数据需在线下单独通过表格进行数据维护,平台提 供上传Excel数据表更新功能。

<span id="page-25-0"></span>9.1 出版进度

统计各编实际出版的图书与拟出版的图书情况,灰色表示预计出版的总数 量,彩色为已经出版的图书数量。

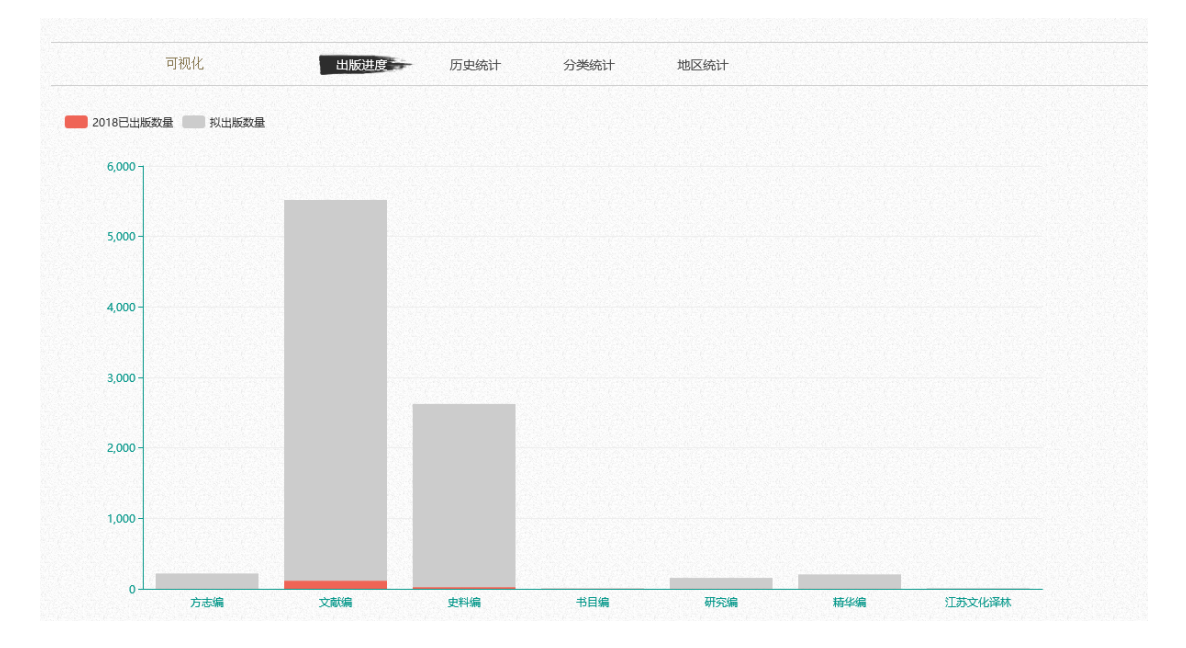

## <span id="page-25-1"></span>9.2 历史统计

统计江苏地区各朝代作者和著作的数量,并提供江苏地区全部及下辖各市 的导航筛选功能。点击图表相应位置可以显示具体图书情况。

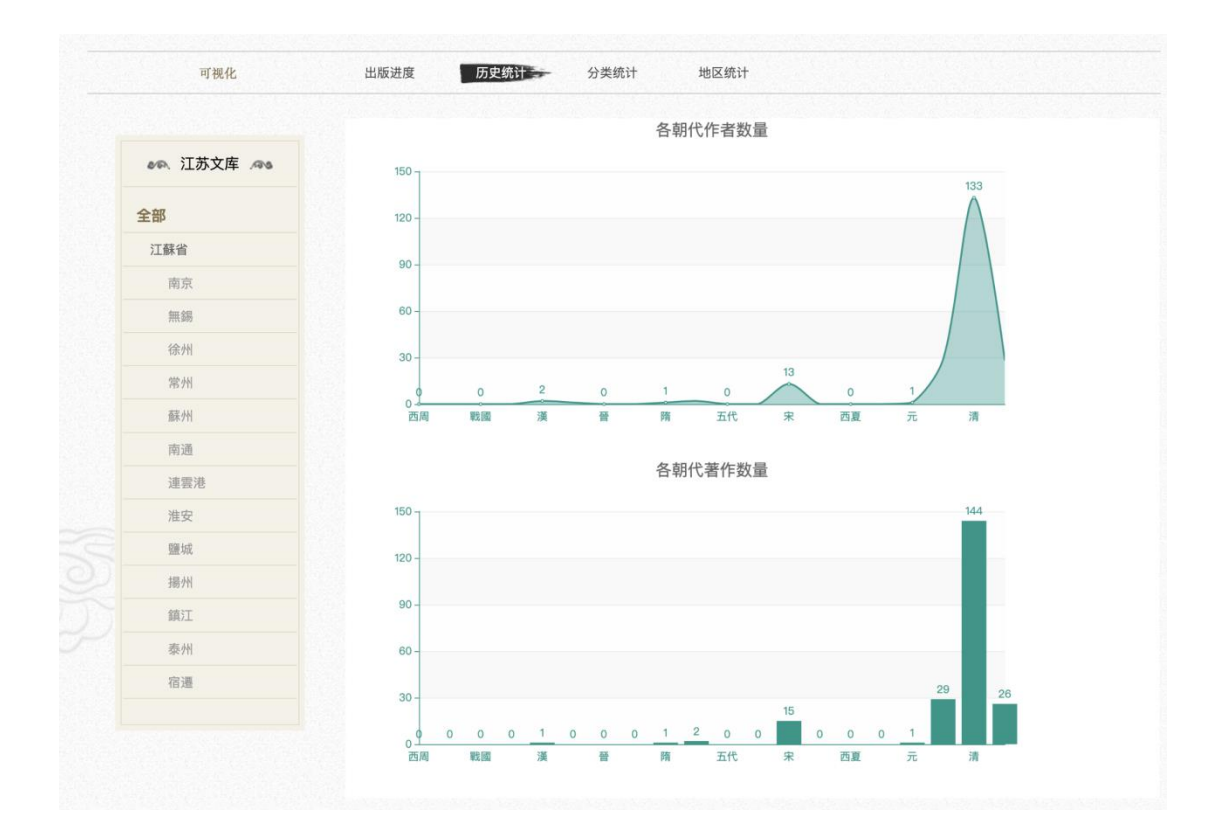

## <span id="page-26-0"></span>9.3 分类统计

"六编"下每个编目有不同的分类体系,切换"六编"展示该编目下分类 以及按分类进行数据统计。点击图表相应位置可以显示具体图书情况。

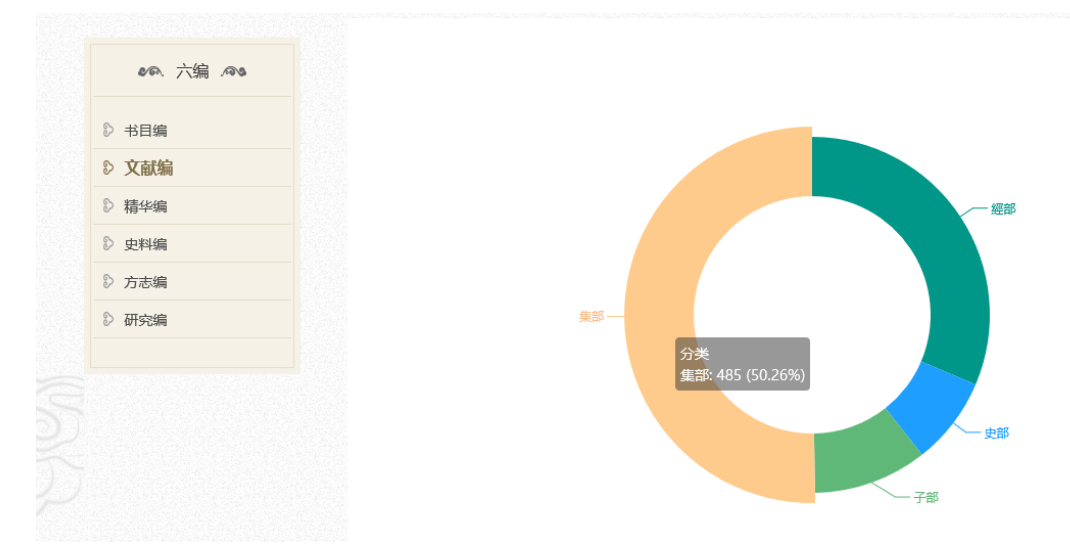

## <span id="page-26-1"></span>9.4 地区统计

统计江苏地区全部及下辖各市作者和著作的数量,并提供朝代的导航筛选 功能。点击图表相应位置可以显示具体图书情况。

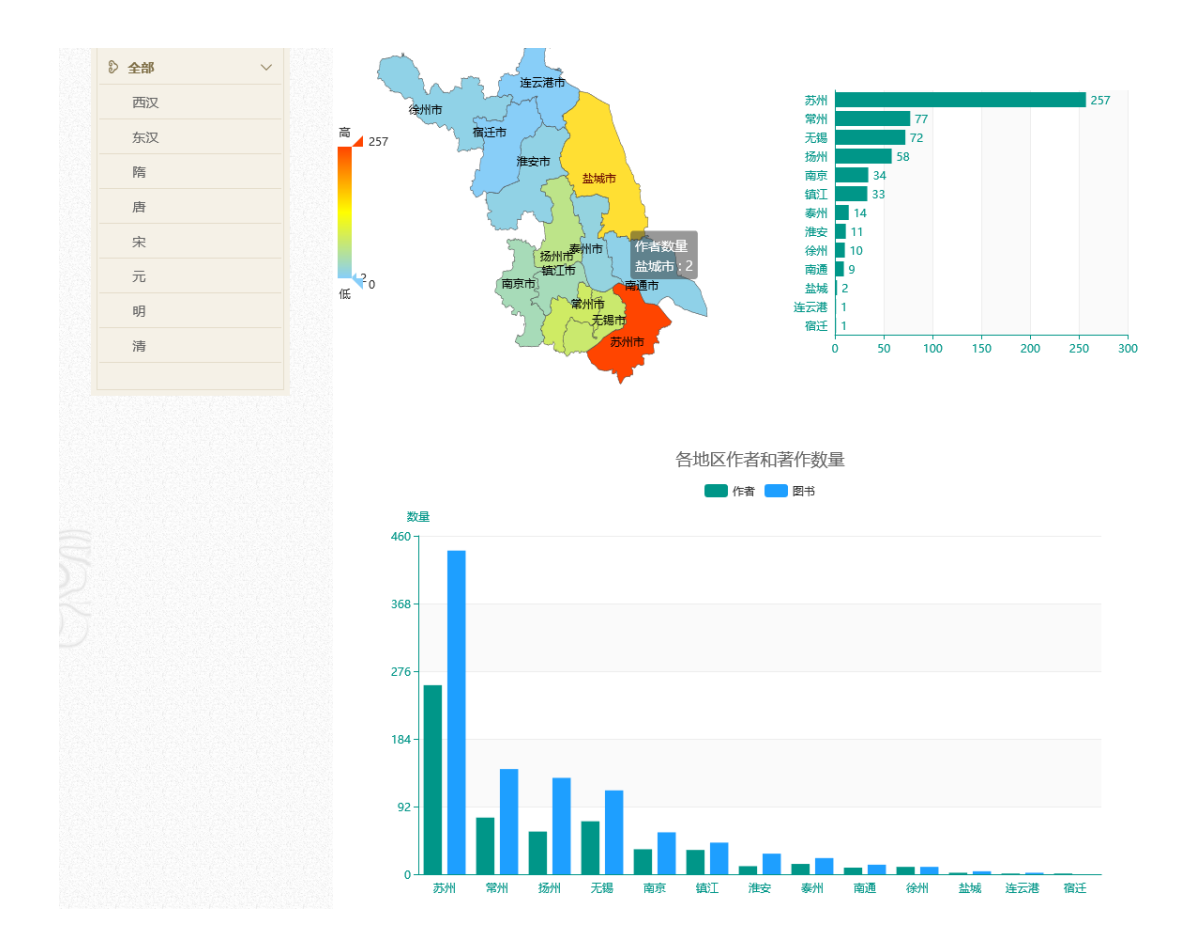

# <span id="page-27-0"></span>10. 人物资料

在列表中,展示江苏文库相关作者的信息,包括姓名、字、号、朝代、生 卒年、籍贯以及今属地等;

➢ 检索导览:支持在姓名、字、号及综合信息中进行检索;点击左侧今 属地可对收录的人物进行导览或进一步筛选。

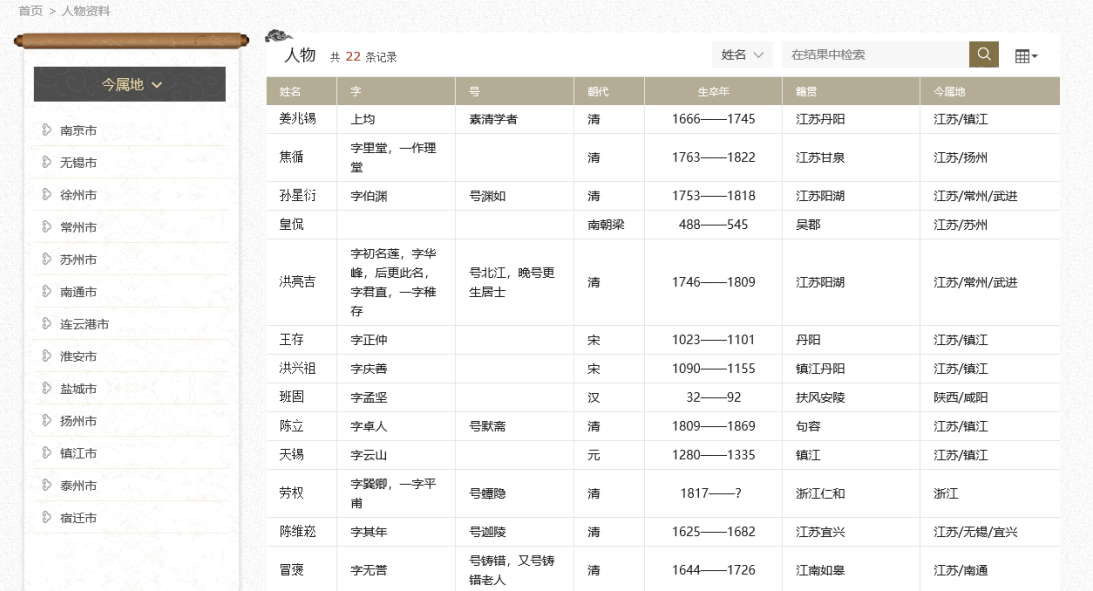

➢ 作者信息

点击人物名称, 以弹框的形式展示该作者的详细信息。

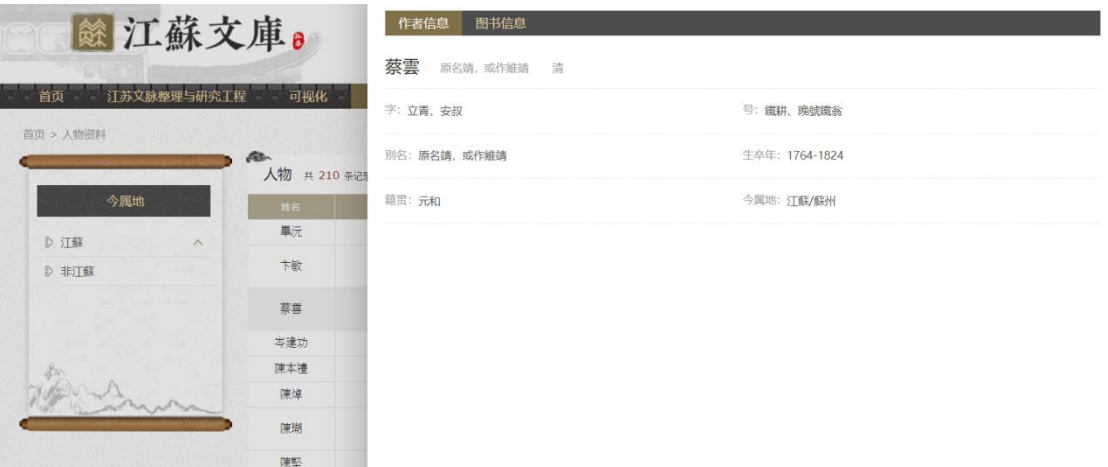

➢ 图书信息

点击"图书信息"可以查看与该作者相关的作品,点击图书名称跳转到图书 详情页。

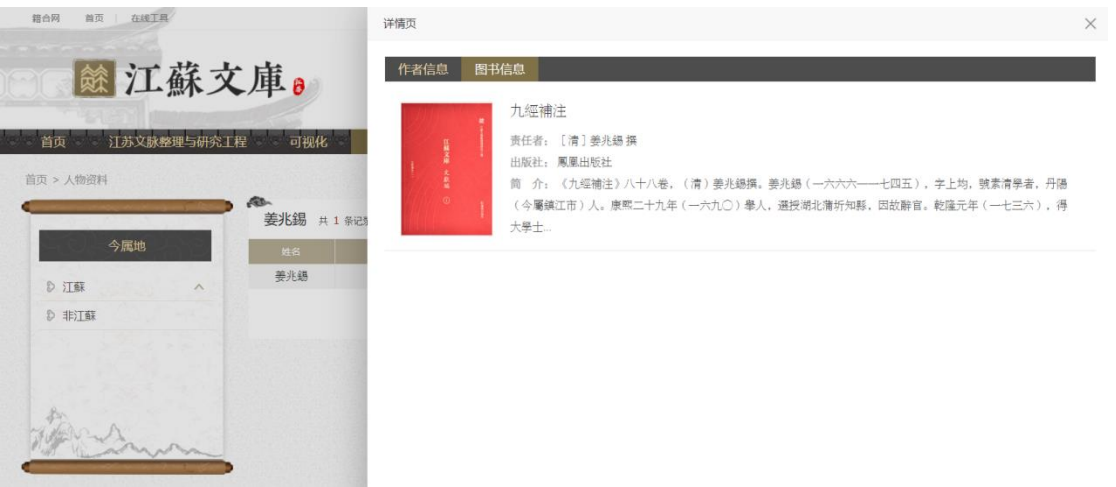

## <span id="page-29-0"></span>11. 图书资源

图书资源可对全站点的文献进行综合导览。

左侧按编目统计图书数量,切换编目名称或者编目下的分类进行图书浏

览。

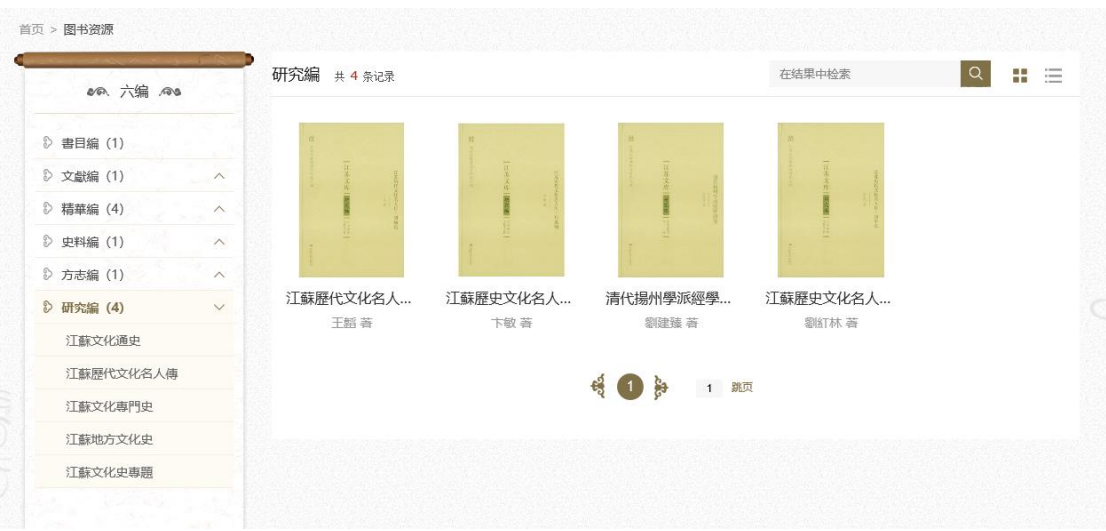

支持图书名称检索,支持在图书题名和作者中进行检索;默认采用按封面 展示,可切换为按详细条目展示。

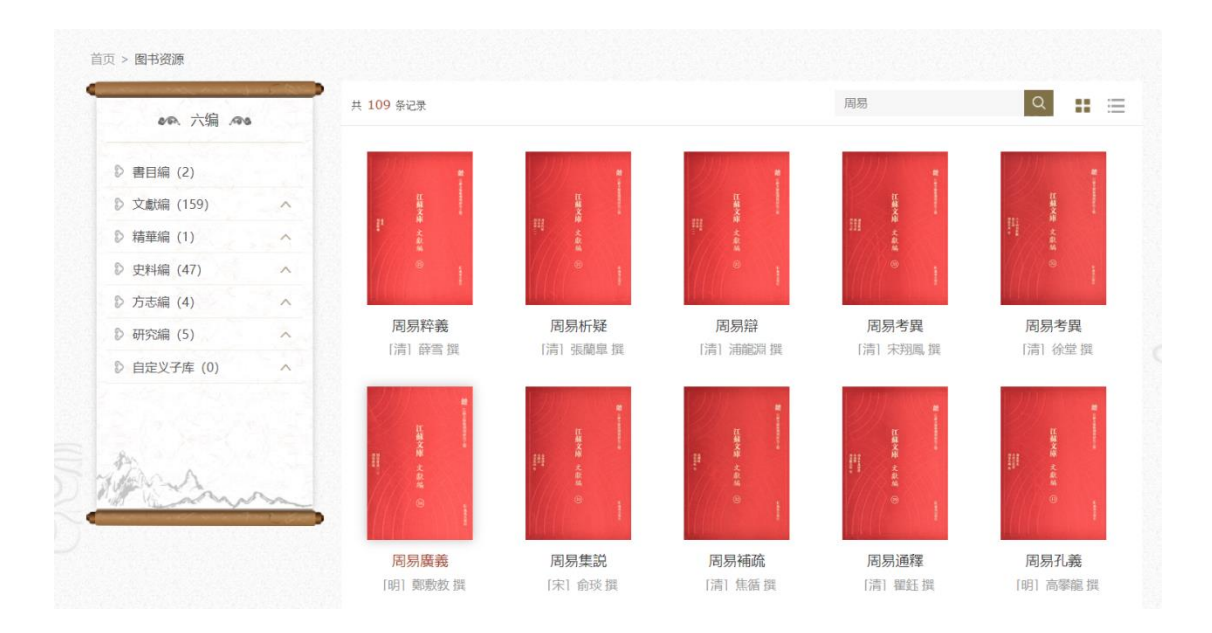

## <span id="page-30-0"></span>12. 在线工具

平台首页上方右侧提供了小工具的快捷进入方式,包括纪年换算和联机字典,具体如下:

#### <span id="page-30-1"></span>12.1 纪年换算

#### ➢ 通用检索

进入"纪年换算"后,检索框支持公元年、时期、政权、帝号、帝名和年 号内容的查询。

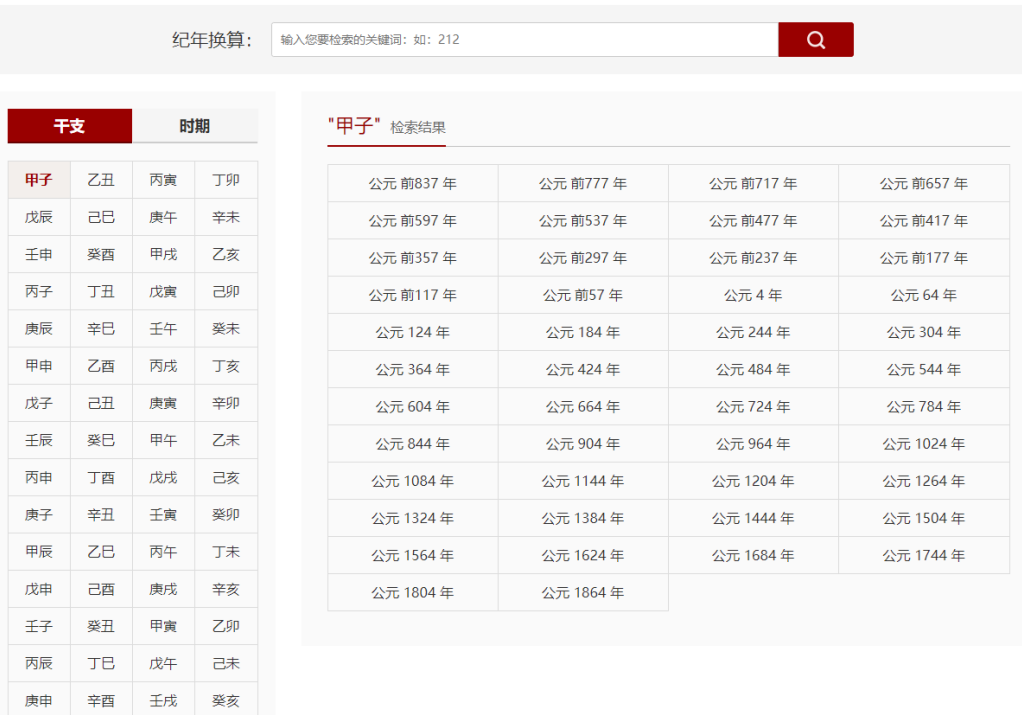

针对检索结果,可以点击页面左侧提供的"政权"信息,进一步缩小检索 结果。

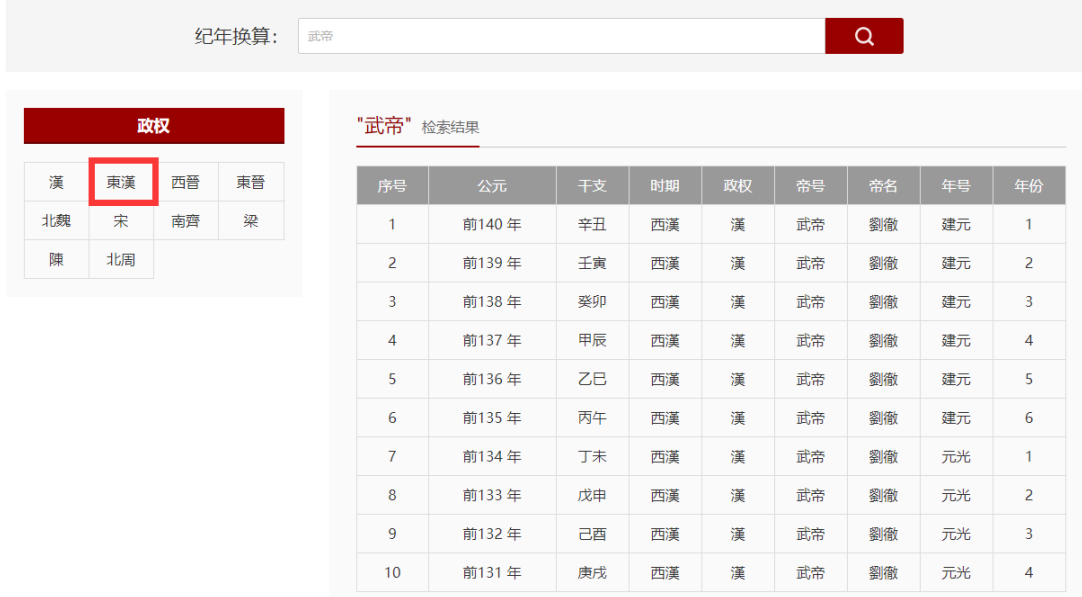

查询范围为商(约公元前10世纪,系统默认起始值为-1001)至清道光三十 年(1850)。公元前的年份需加"-"表示,如要查询公元前200年,则需输入 "前200"或者" –(英文状态下)200"。

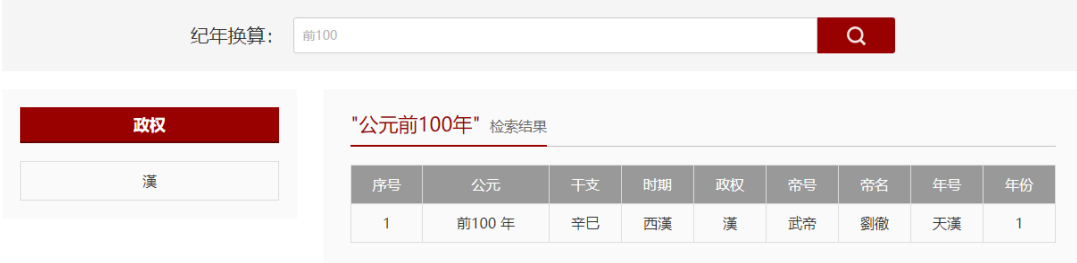

➢ 干支查询

点击页面左侧"干支"栏目下的某一干支信息,即可显示符合该干支年条 件下的所有公元年。

纪年换算: 输入您要检索的关键词: 如: 212

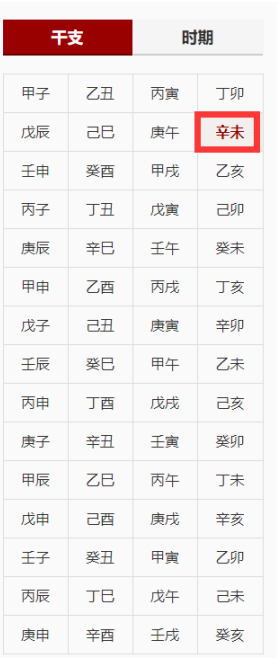

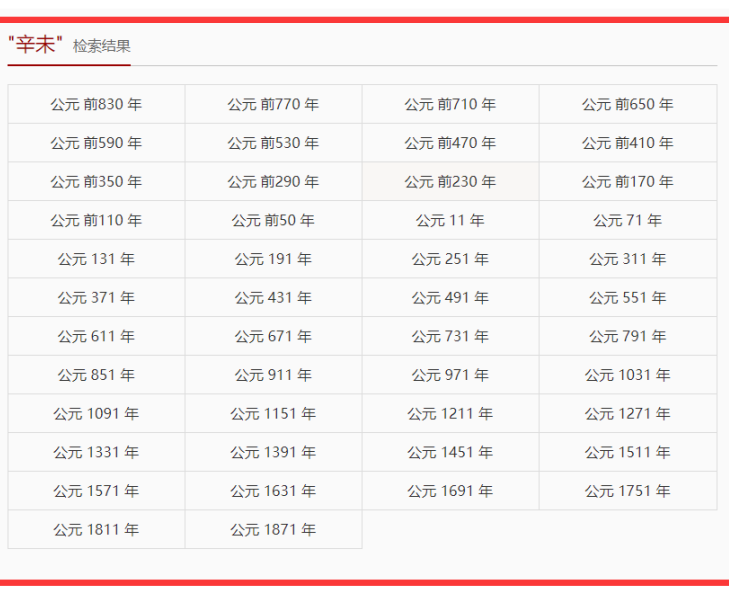

 $Q$ 

# 点击对应公元年进行下一步查询。

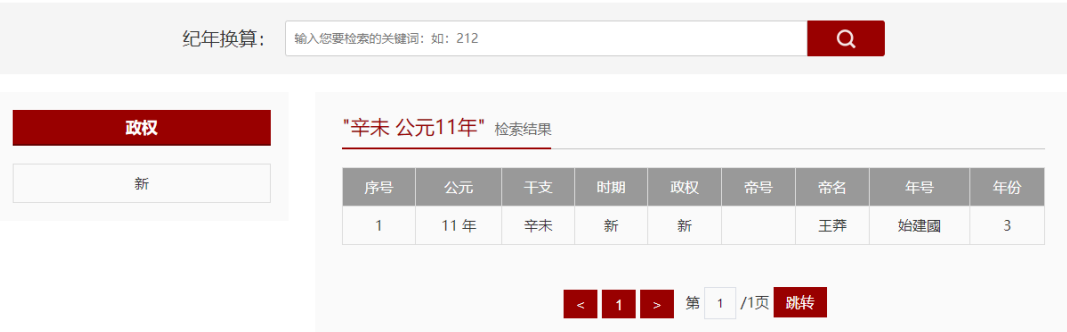

## ➢ 政权检索

点击页面左侧"时期"栏目下的某一时期信息,即可显示符合该时期条件 下的所有政权。

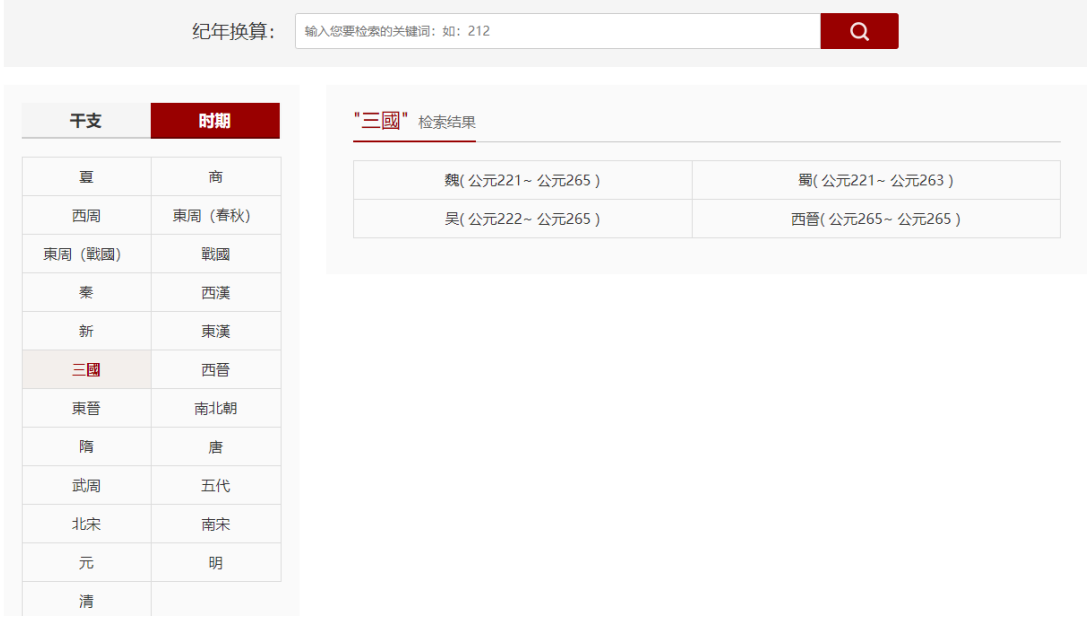

## 点击对应政权进行下一步查询。

纪年换算: 输入您要检索的关键词: 如: 212

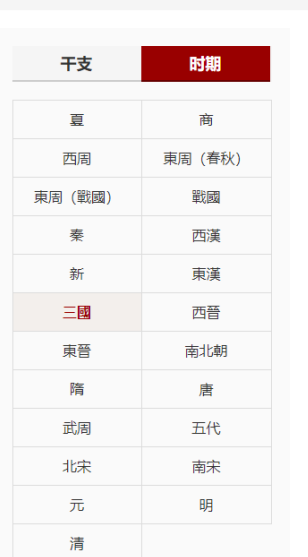

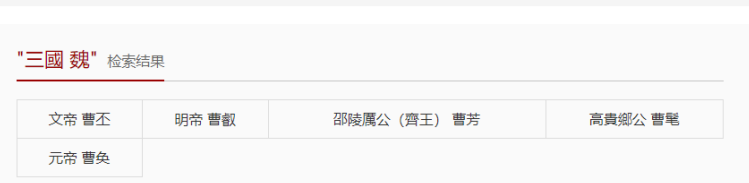

 $\begin{array}{|c|c|} \hline \begin{array}{|c|c|} \hline \begin{array}{|c|c|} \hline \begin{array}{|c|c|} \hline \begin{array}{|c|c|} \hline \begin{array}{|c|c|} \hline \begin{array}{|c|c|} \hline \begin{array}{|c|c|c|} \hline \begin{array}{|c|c|c|} \hline \begin{array}{|c|c|c|} \hline \begin{array}{|c|c|c|} \hline \begin{array}{|c|c|c|} \hline \begin{array}{|c|c|c|} \hline \begin{array}{|c|c|c|} \hline \begin{array}{|c|c|$ 

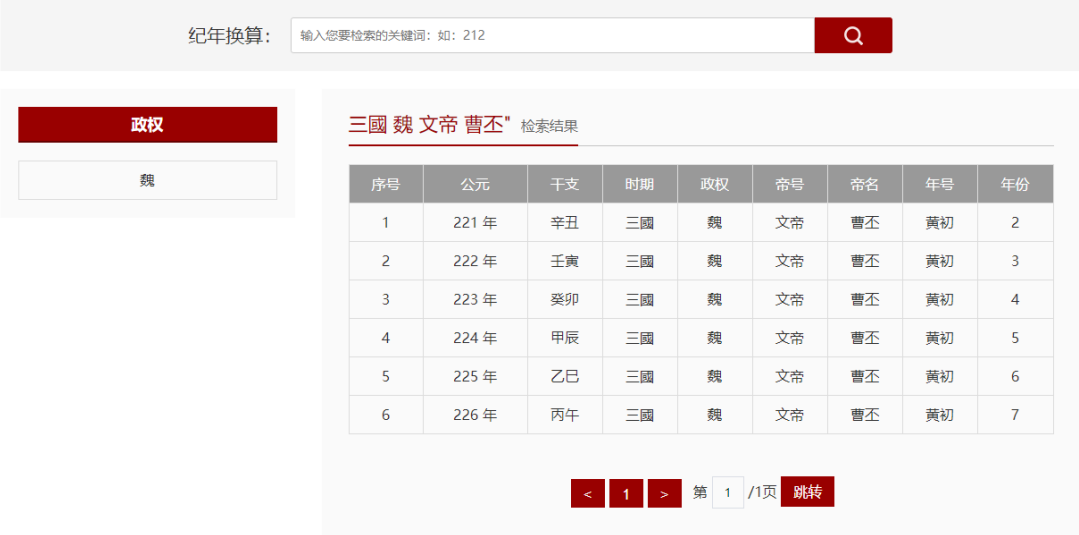

# <span id="page-34-0"></span>12.2 联机字典

➢ 输入单个汉字,点击按钮,可以在系统字典内查询该字的释义。

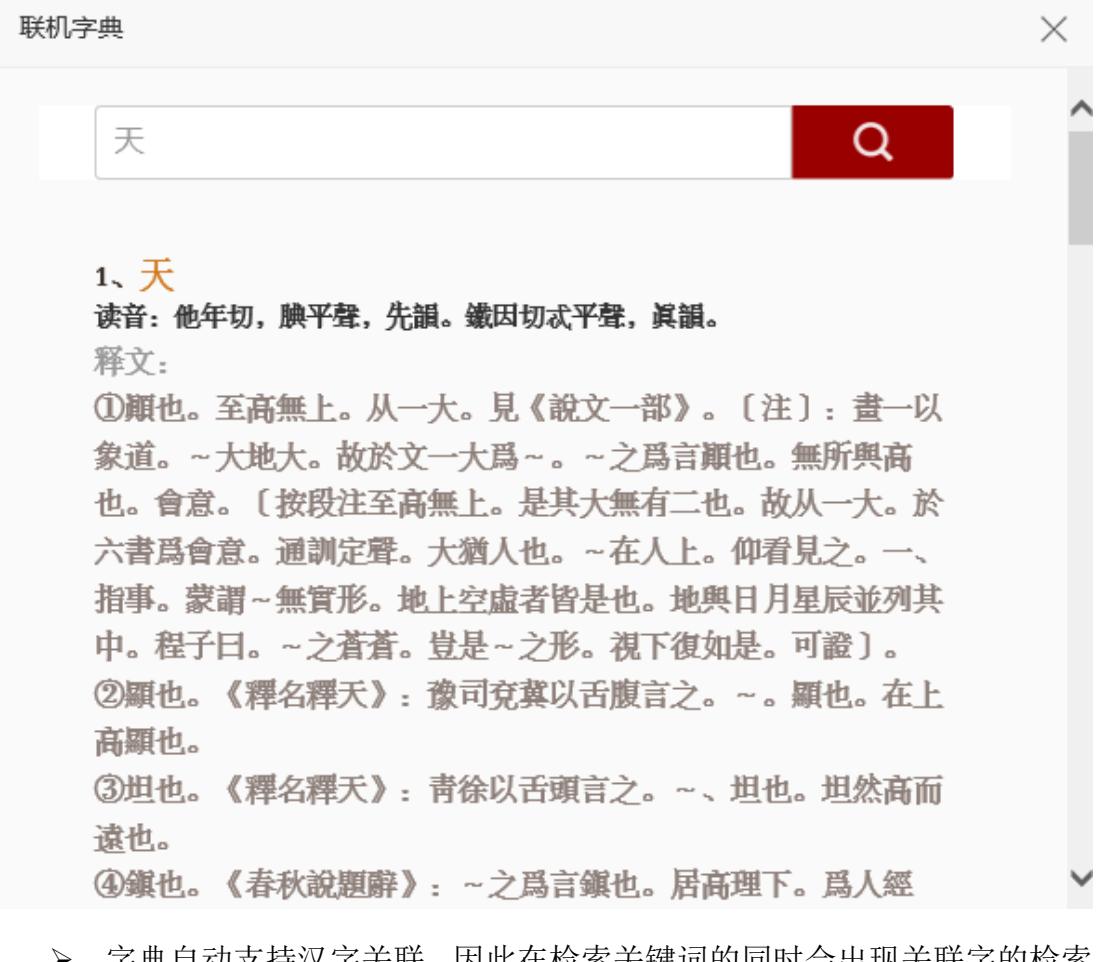

▶ 字典自动支持汉字关联,因此在检索关键词的同时会出现关联字的检索 结果。

- ➢ 字典目前选用的是《中华大字典》,支持未来拓展资源(资源符合下述一 维结构: 字头、读音、释义、出处)。
- ➢ 用户也可以通过在文本页面中选中单个汉字,自动弹出功能菜单,选 择"联机字典",则默认查询所选择的字。

## <span id="page-35-0"></span>13. 个人中心

个人用户在登录的状态下,点击页面右上方的用户昵称,可以进入个人中心。 用户在个人中心能够修改个人信息和查看个人操作记录。

具体功能如下:

➢ 我的书架:查看收藏的图书资源。在图书检索结果页、图书详情页和各 编首页,发现感兴趣的图书时,可以点击添加到个人收藏,并进入"我 的书架"进行维护。

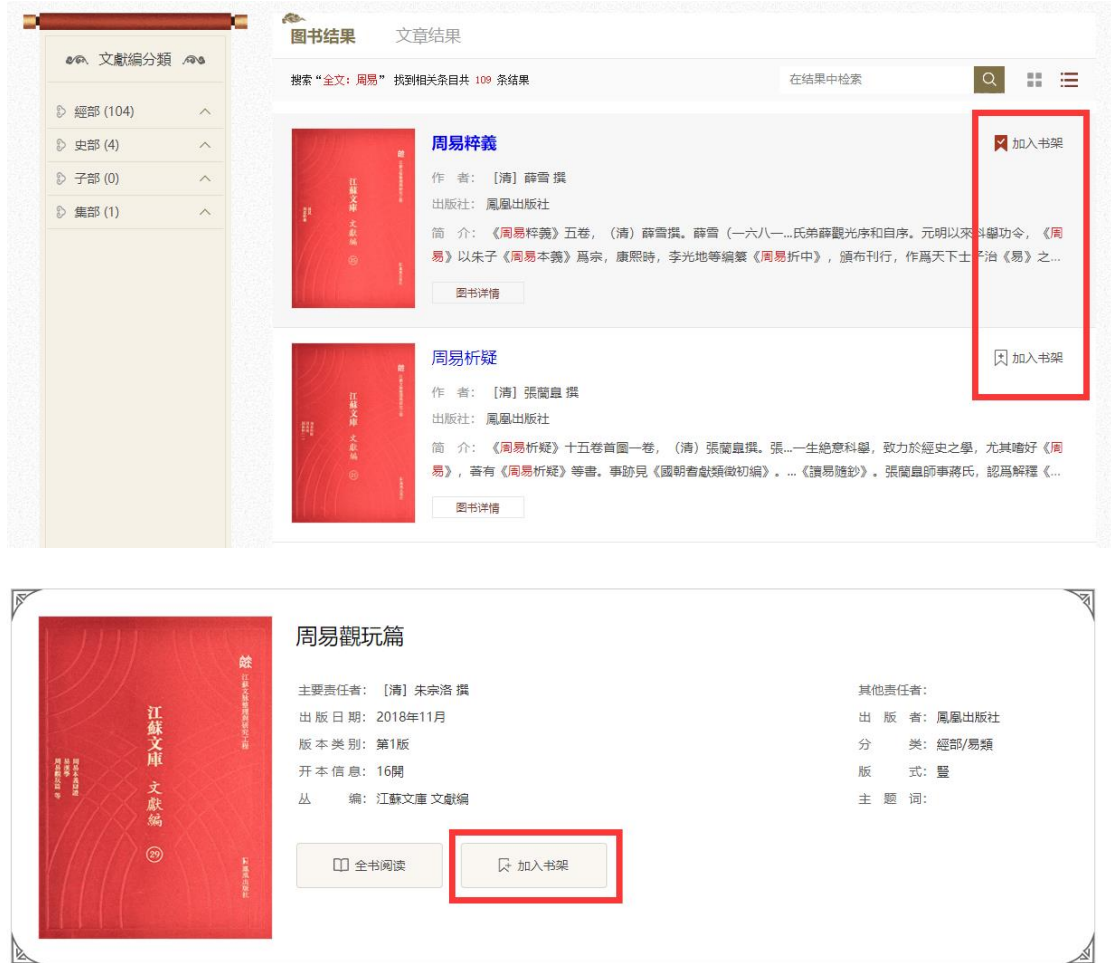

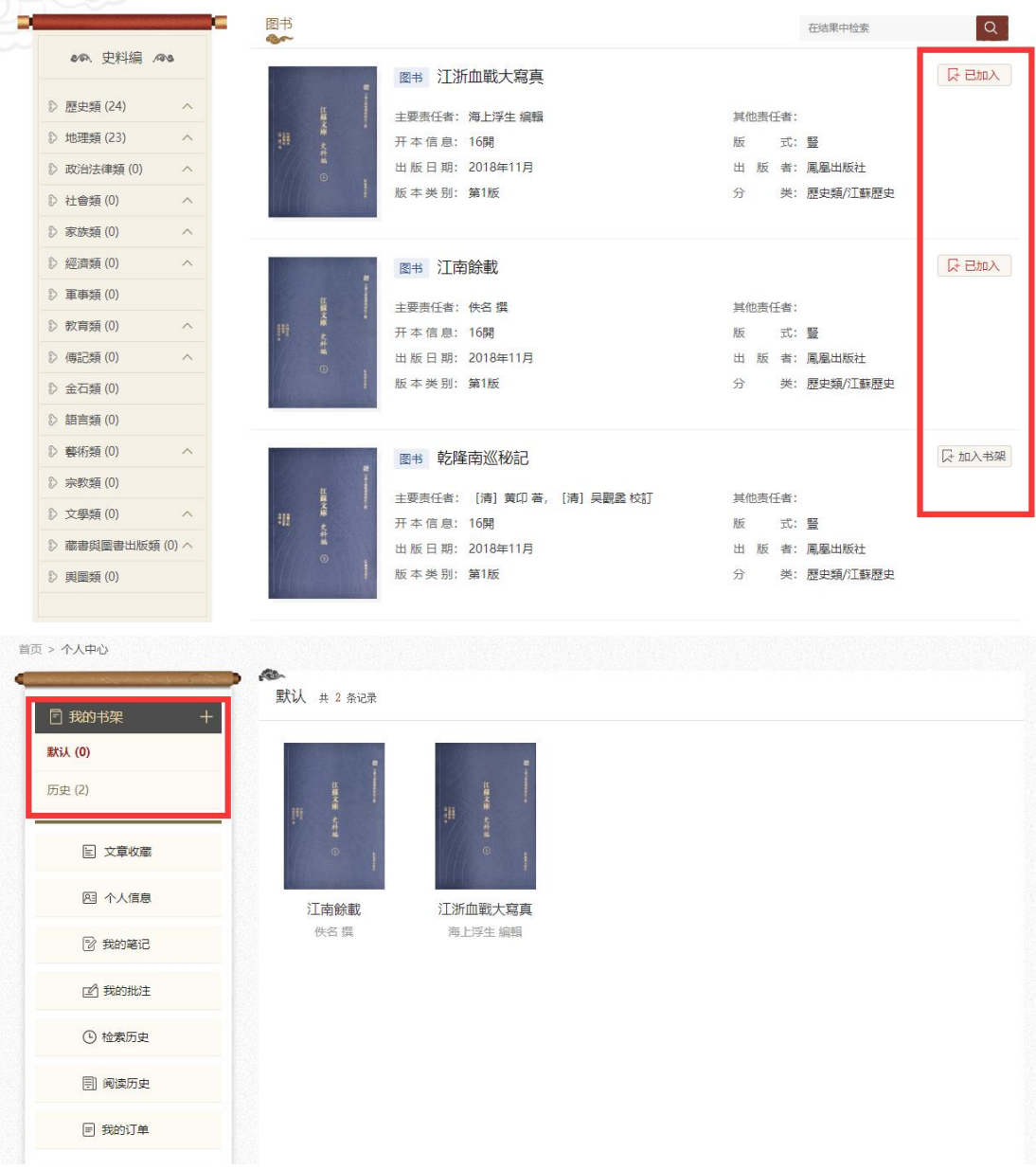

➢ 文章收藏:查看收藏的文章资源。在文章检索结果页、在线阅读页,发 现感兴趣的万丈时,可以点击添加到个人收藏,并进入"文章"进行维 护。

```
搜索"全文: 江苏" 找到相关条目共 137 条结果
                                        在结果中检索
                                                          6 说明
                                                                          \mathbb{S}来 源: 江蘇藝文志 (増訂本) 南京卷 > 说明
书 目: 江蘇藝文志 (増訂本) 南京卷 / 江慶柏 主編 / 鳳凰出版社 / 2019年09月 / /
摘要: 说明《江苏艺文志》由江苏人民出版社于1994--1996...
                                                                          \mathbb{Z}6 说明
来 源: 江蘇藝文志 (増訂本) 鎮江卷> 说明
书 目: 江蘇藝文志 (増訂本) 鎮江卷 / 江慶柏 主編 / 鳳凰出版社 / 2019年09月 / /
摘要: 说明《江苏艺文志》由江苏人民出版社于1994--1996...
                                                                          ☆
6 陶弘景 (456-536)
```
- 来 源: 江蘇藝文志(増訂本) 南京卷 > 南京卷 南京现存书目 > 南京 江宁 > 三国至隋 > 陶弘景(456—536)
- 书 目: 江蘇藝文志(増訂本) 南京卷 / 江慶柏 主編 / 鳳凰出版社 / 2019年09月 / /
- 摘 要: 492, 辞职隐句曲山即今江苏句容大茅山。梁武帝早尝与之游

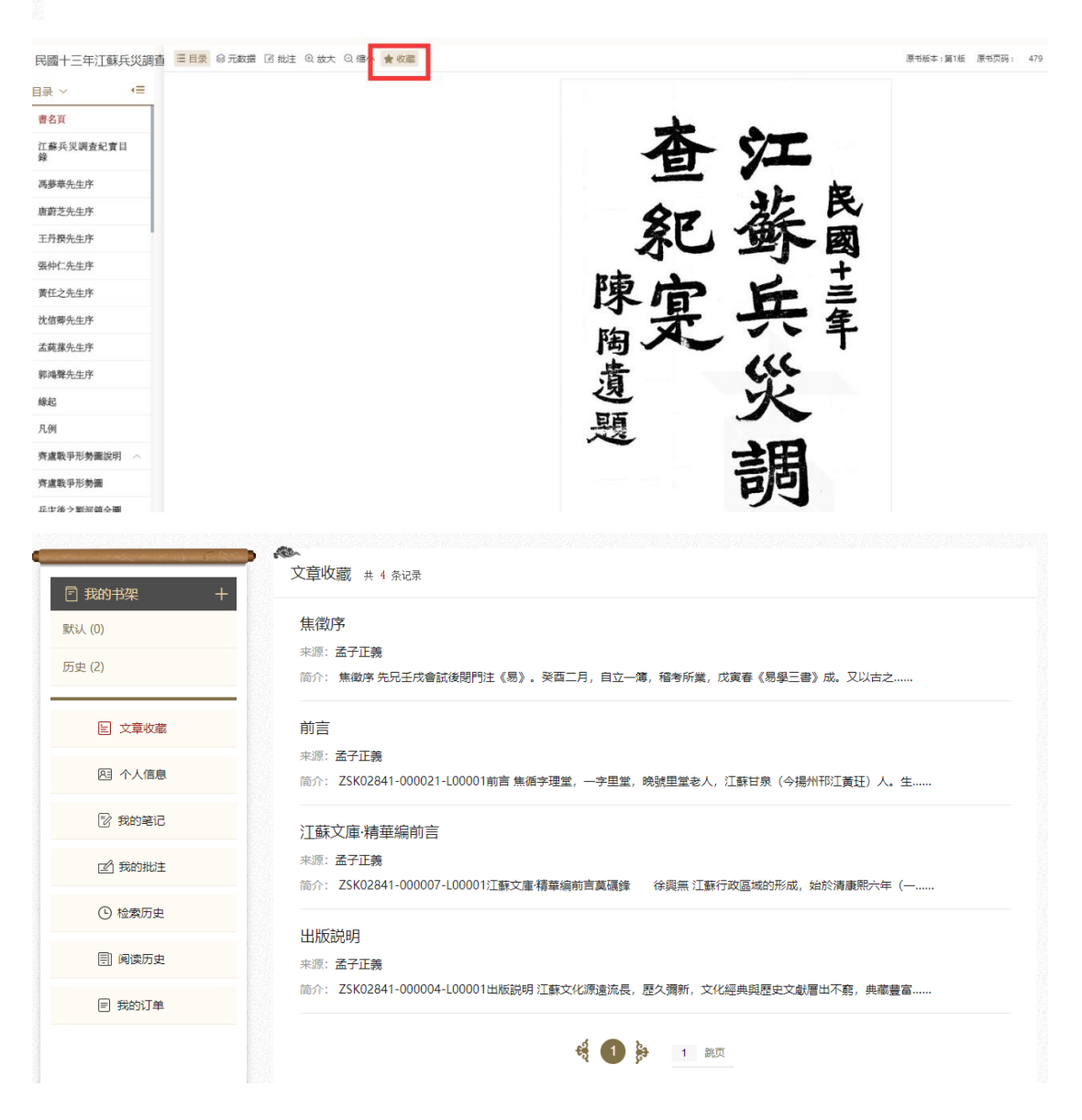

➢ 个人信息:查看和编辑、更改密码。

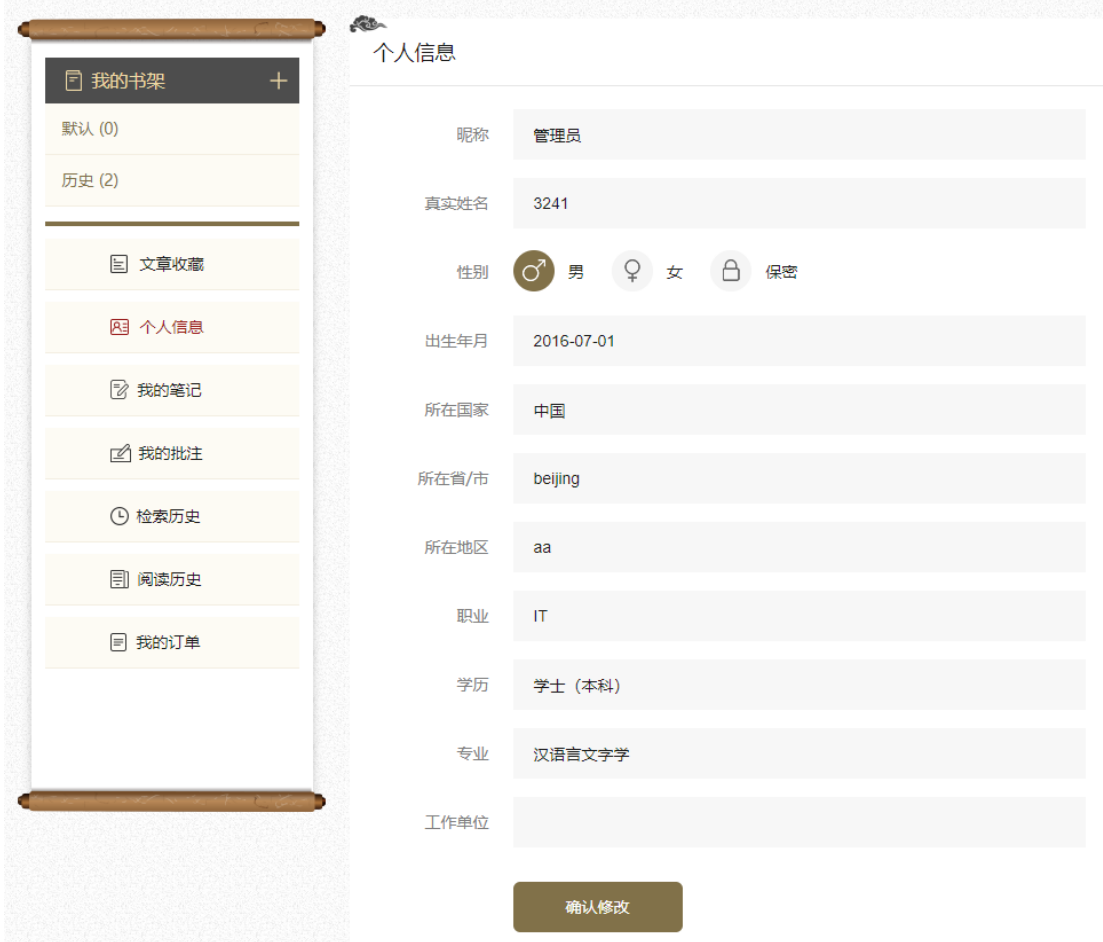

➢ 我的笔记:阅读资源时增加的笔记(条目化资源)记录,列表显示查看, 点击引文位置可以进入在线阅读页。

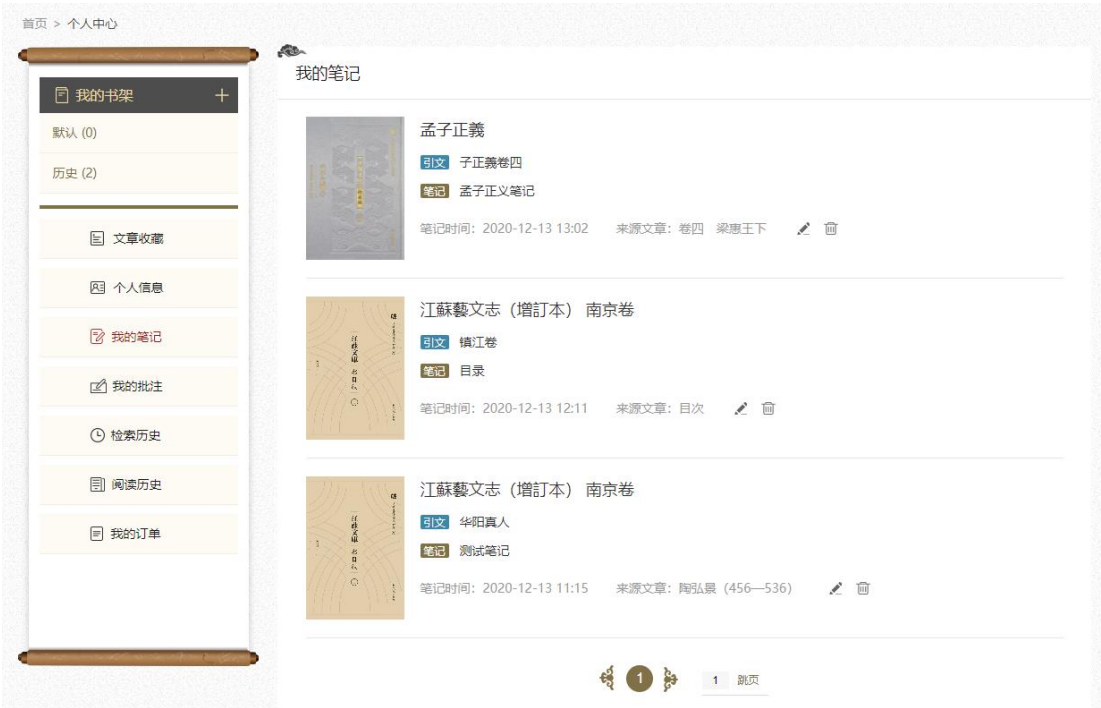

➢ 我的批注:阅读资源时增加的批注(影印本资源)记录,列表显示查看。 点击批注位置可以进入在线阅读页。

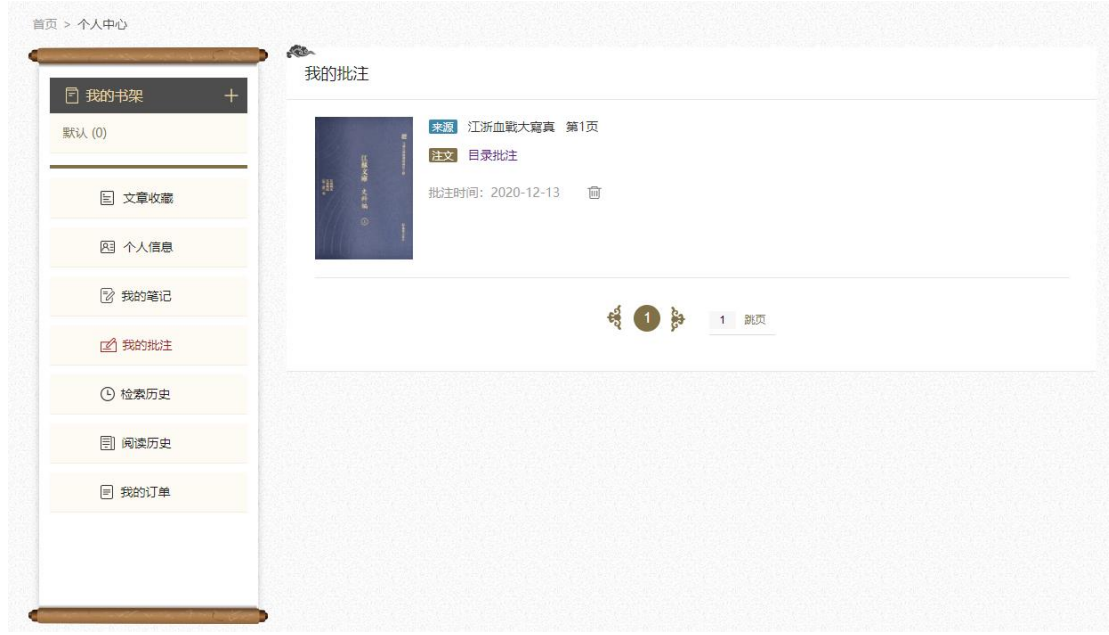

➢ 阅读历史:查看三个月内的阅读记录。

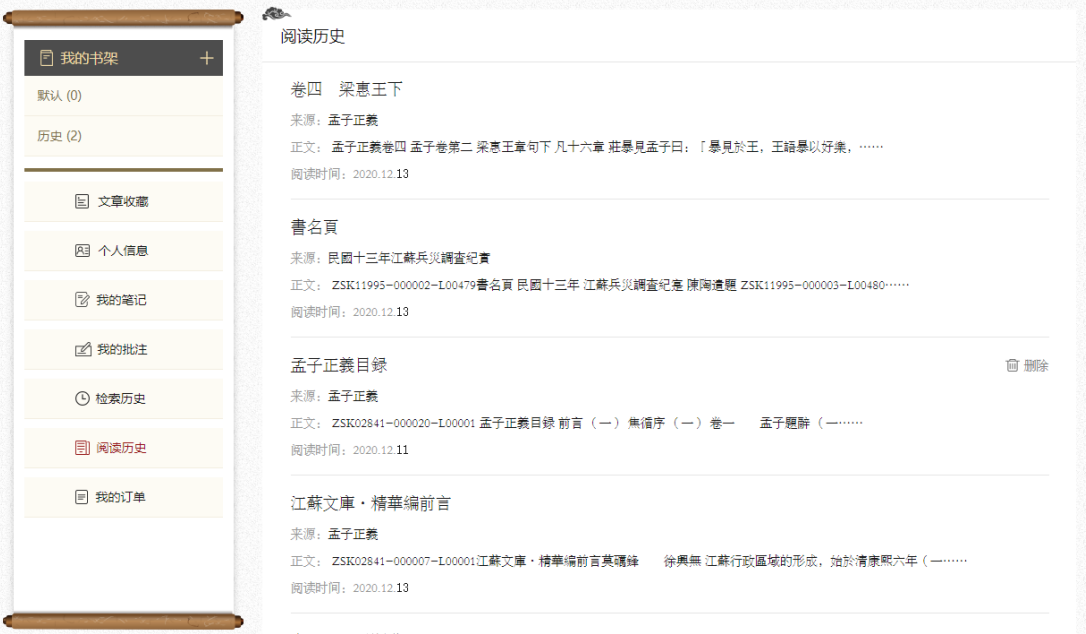

➢ 检索历史:查看检索过的词汇,点击记录重新进行检索。

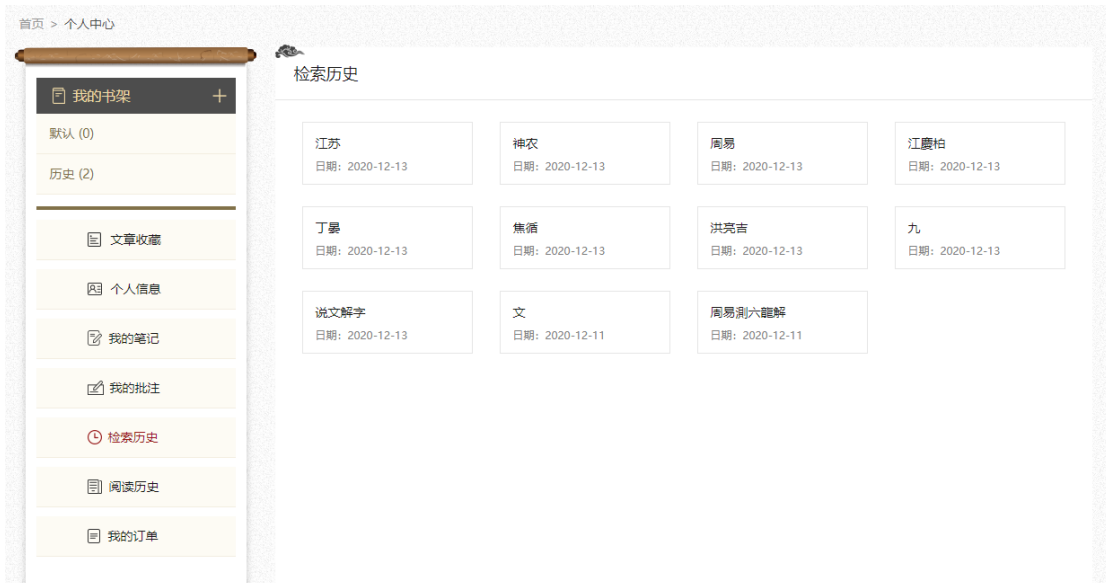

➢ 订单记录:查看个人用户前台购买的相关信息,以及后台管理员的授权 记录。未进行付款订单单独标注,点击可进行付款操作。

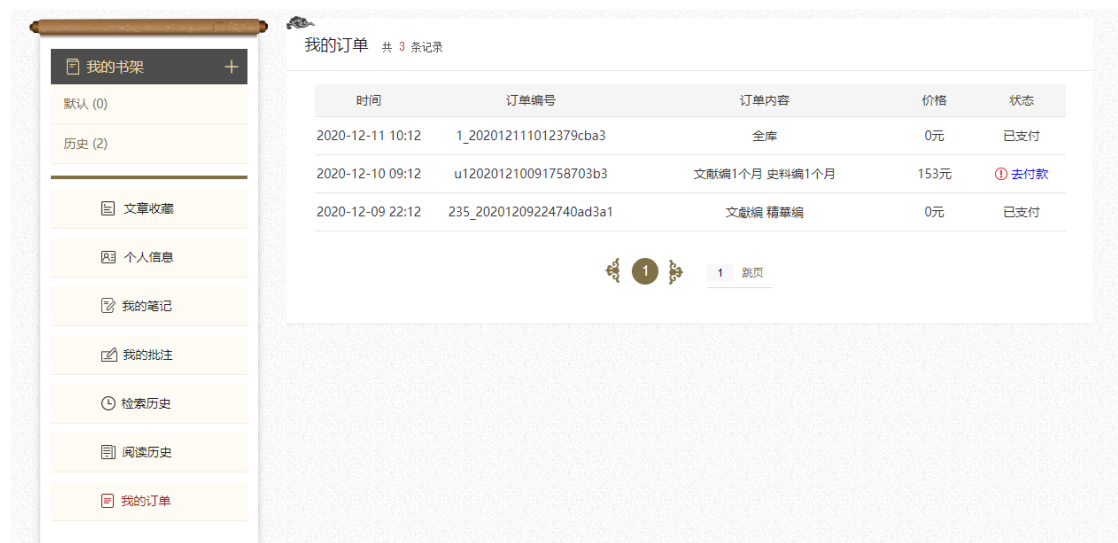

# <span id="page-41-0"></span>14. 购买支付

#### <span id="page-41-1"></span>14.1 PC 端

PC端支持个人用户在前台自行操作进行下单购买 用户可以通过各编首页、 图书详情页、在线阅读页进入购买页面,基于选择购买的产品/图书和时长,展 示相关价格;前台可针对预设的整库、子库和单本图书进行购买,不支持自定 义子库购买。

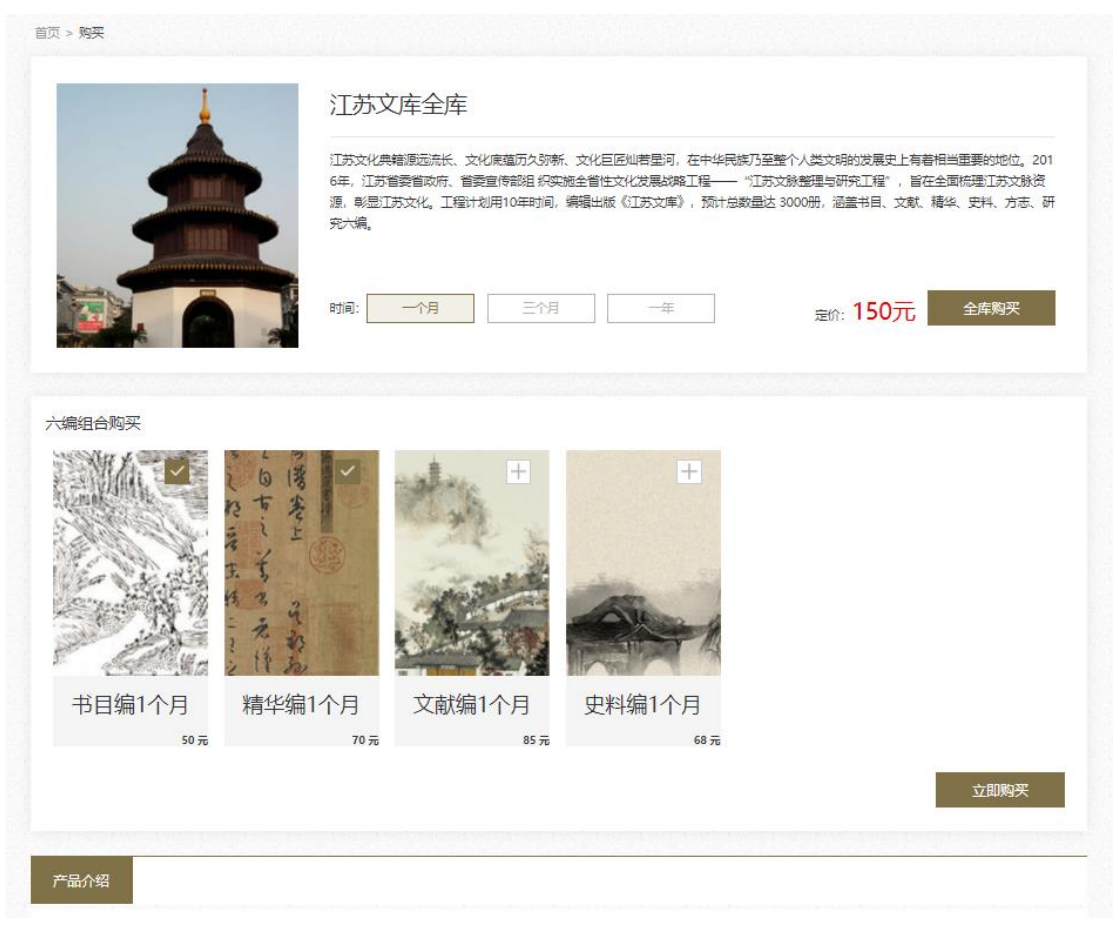

点击购买按钮后进入订单页面,确认订单信息后,可以选择是否需要开具 发票。需要开具发票则填写相关信息。

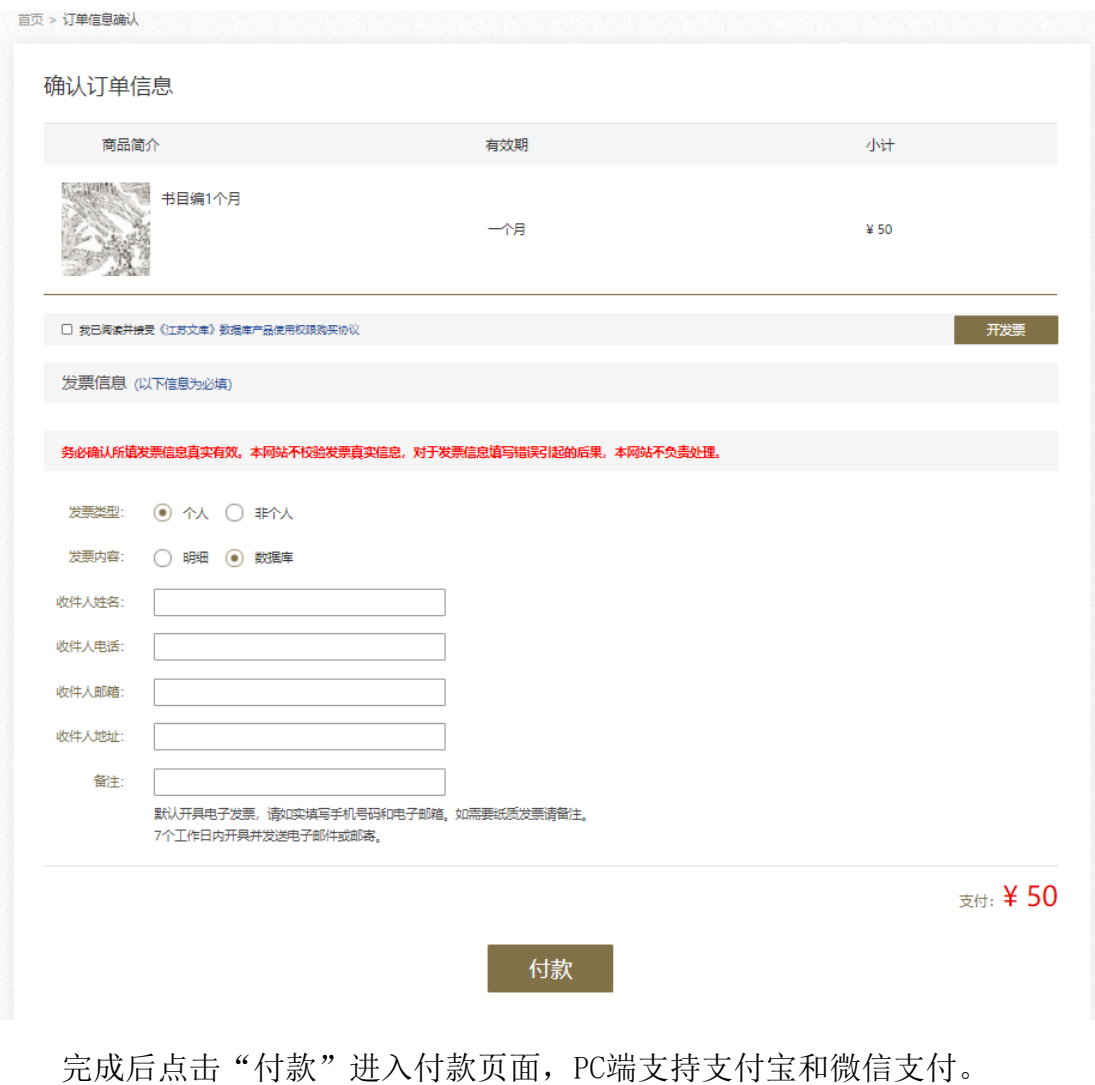

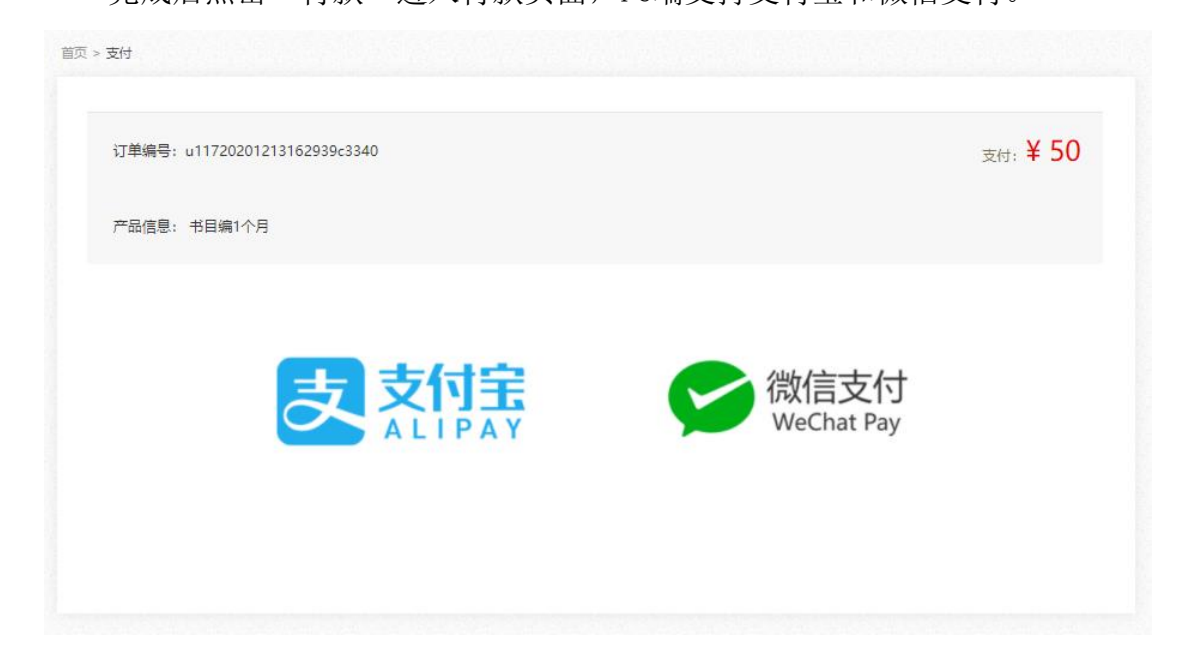

## <span id="page-44-0"></span>14.2 移动端

移动端通过微信公众号里可以直接支付,仅支持微信支付,其中安卓端微 信小程序可以直接支付,由于iOS端微信小程序的政策限制,可通过提示引导用 户到公众号完成支付。